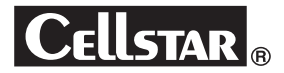

# **取扱説明書 本体編 <sup>D</sup> ドライブ RIVE R ECORDER レコーダー**

この度は、弊社製品をご購入いただきまして、まことにありがとうございます。 ご使用になる前に、本書をよくお読みになり、本機を正しくお使いください。 なお、お読みになったあとは、大切に保管してください。

本機は、日常の運転をドライブレコーダーで記録し分析することで、安全運 転についての改善や、効果的な運転管理を推進し、交通事故の防止および安 全運転を促進する目的で製造販売しております。

#### **microSDカードについての取り扱い注意事項**

**microSDカードの挿入/取り出しの際は、本機からDCプラグを外し、 必ず本体の動作LEDが消えたことを確認してから行ってください。**

**microSDカードは消耗品です。一定使用期間が過ぎるとメモリーセ クターの一部が損傷されて正常な録画ができない可能性があります 。 microSDカードによる不具合が発生した場合は、オプションの microSDカードと交換してください。**

**microSDカードを新たに購入される場合は、オプションのドライブ レコーダー専用microSDカード(GDO-SD8G1/GDO-SD16G1/ GDO-SD32G1/GDO-SD64G1)をおすすめします。**

**画像モードを変更するとmicroSDカードメンテナンスフリー機能 により、ファイルシステムを再構築するため、フォーマットが発生し、 記録ファイルや専用ビューアソフトが全て消去されます。 あらかじめ、パソコンなどにファイルのコピーで記録ファイルのバッ クアップをおこなうことをおすすめします 。 専用ビューアソフトのダウンロードについて(P57参照)**

**パソコンなどでmicroSDカード内の記録ファイルを変更(削除、追 加、移動)しないでください。バックアップはファイルのコピーでおこ なってください。**

Copyright © 2019 CELLSTAR INDUSTRIES Co.,Ltd. All Rights Reserved. Cellstarは、セルスター工業株式会社の登録商標です。 microSDTMはSDアソシエーションの登録商標です。 microSD Logoは登録商標です。 STARVISおよび STARVIS はソニー株式会社の登録商標です。 その他会社名、製品名は、各社の商標または登録商標です。

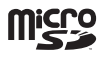

専用ビューアソフトと専用ビューア説明書は付属のmicroSDカードに 格納しています。ファイルを削除した場合、下記URLよりダウンロード してください。

**http://www.cellstar.co.jp/products/recorder/**

はじめに

その他

サービスー

# もくじ

## はじめに

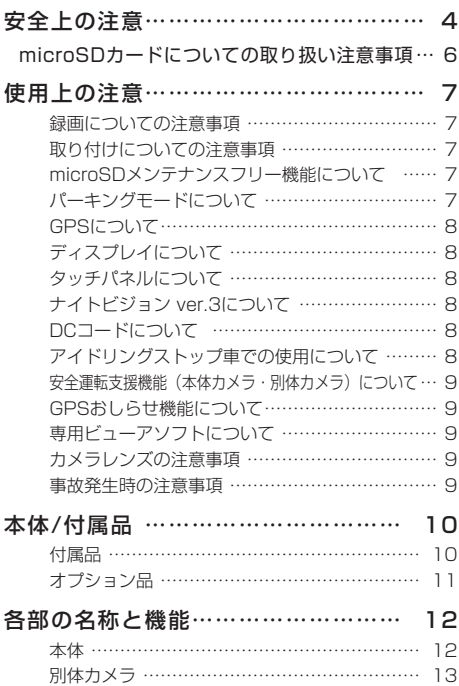

## 取り付けと準備

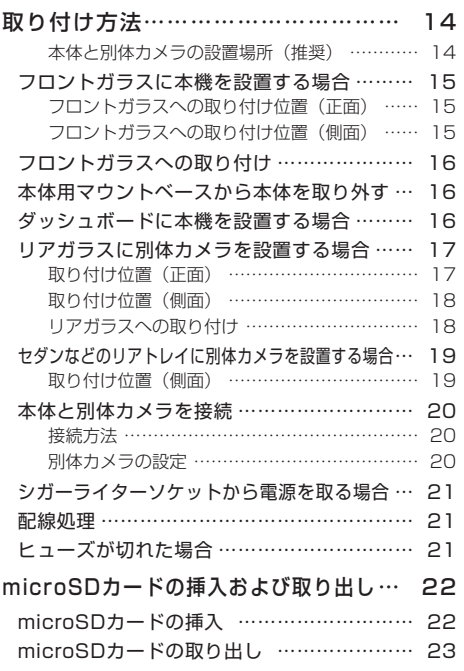

## 基本操作

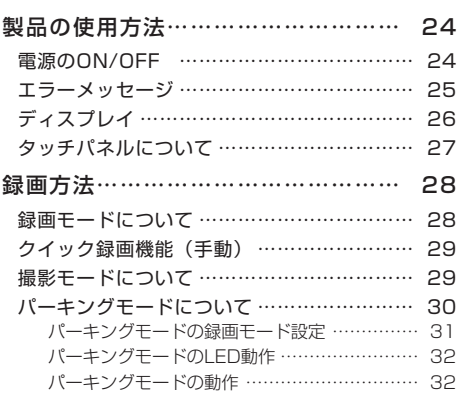

## 各種設定

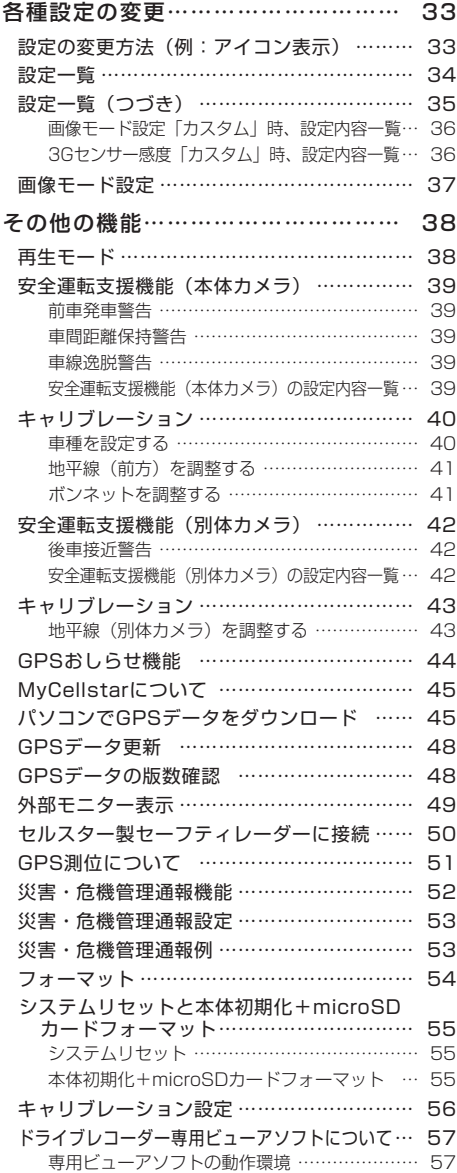

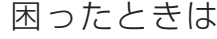

故障かな?と思ったら…………………… 58

## その他

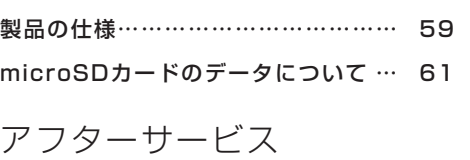

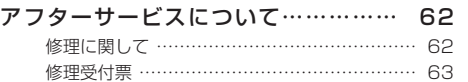

**「取り付けと取り付けと** 

# 全 上の注意

お使いになる人や他の人への危害、財産への損害を未然に防止するため、必ずお守りいただくことを 次のように説明していきます。

#### ■ 表示内容を無視して誤った使い方をしたときに生じる危害や損害の程度を次の表示で区分し、説明しています。

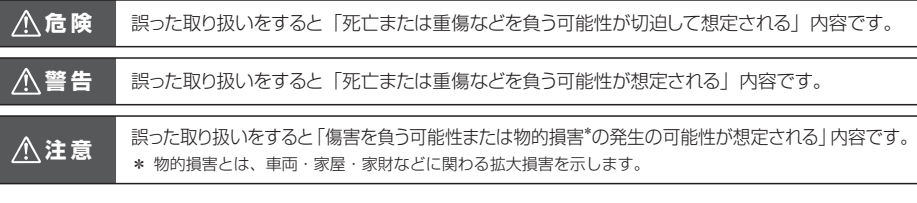

■ お守りいただく内容の種類を次の絵表示で区分し、説明しています。

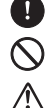

- この表示は、必ず実行していただく「強制」の内容です。具体的な強制内容は、近くに文章で示します。
- この表示は、してはいけない「禁止」の内容です。具体的な禁止内容は、近くに文章で示します。

この表示は、気をつけていただきたい「注意」の内容です。具体的な注意内容は、近くに文章で示します。

### **危 険**

- 本機は必ず定められた電圧 (DC12V/24V) でご使用ください。
	- \* 火災や感電、故障の原因となります。
- 運転中に本機を操作しないでください。 -1
	- \* 交通事故の原因となります。操作する場合は、必ず車を安全な場所に停止させ操作してください。
- 本機をエアバッグが作動する近くに設置しないでください。
	- \* 事故発生時にエアバッグが正常に作動しないおそれがあります。または作動したエアバッグにより負傷の原因となります。
- 医療用電気機器の近くでは使用しないでください。
	- \* ペースメーカーやその他の医療用電気機器に電波による影響を与えるおそれがあります。
- 水につけたり、水をかけたり、またぬれた手では絶対に操作しないでください。
	- \* 火災や感電、故障の原因となります。

### **警 告**

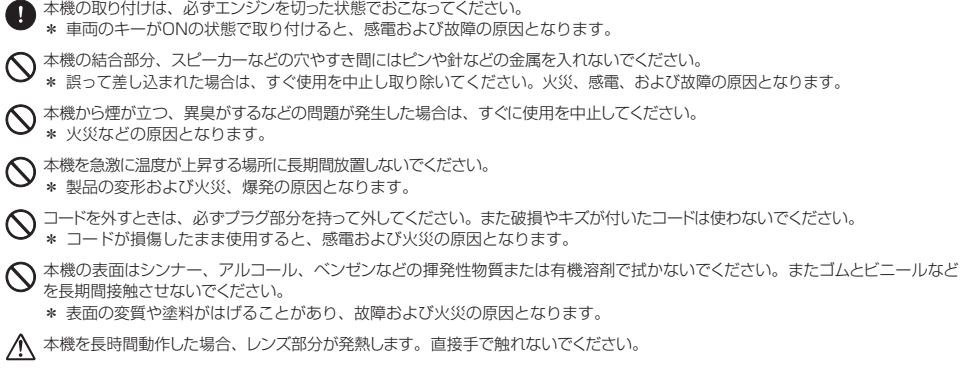

## **警 告**

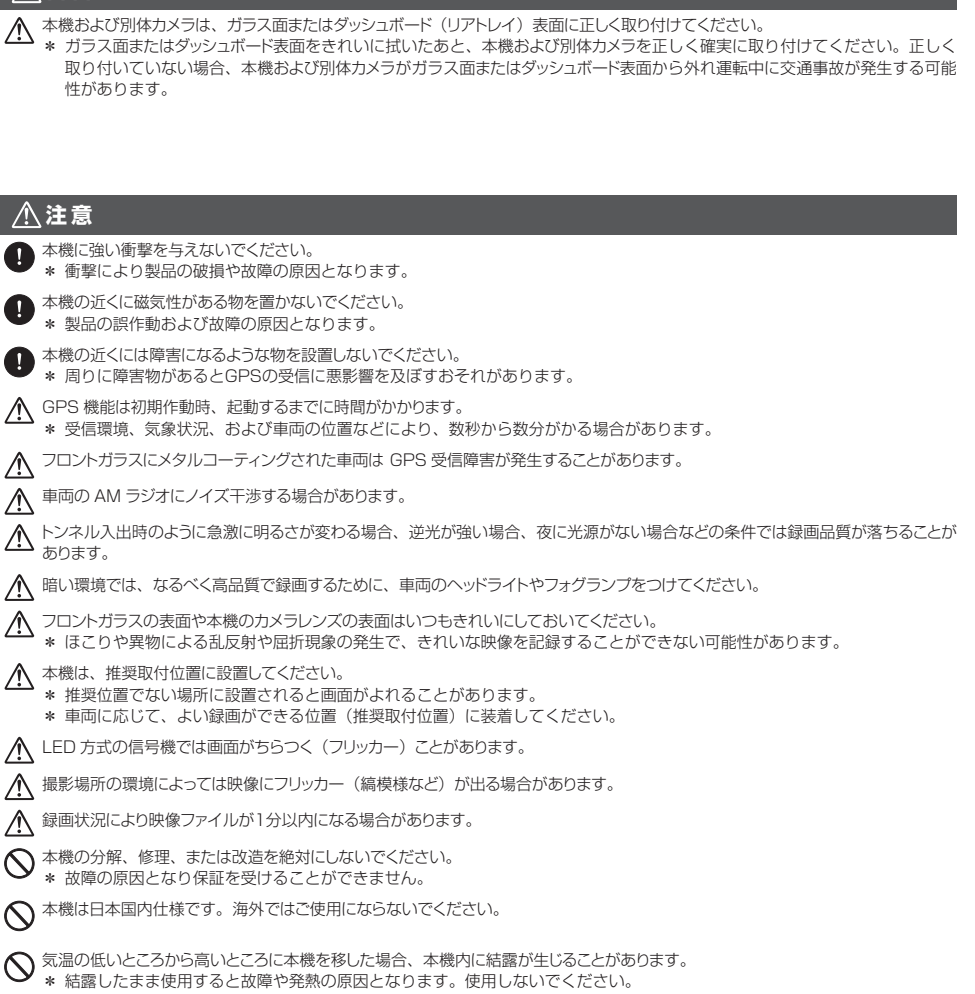

この装置は、クラスA情報技術装置です。この装置を家庭環境で使用すると電波妨害を引き起こすことがあります。 この場合には使用者が適切な対策を講ずるよう要求されることがあります。 VCCI−A

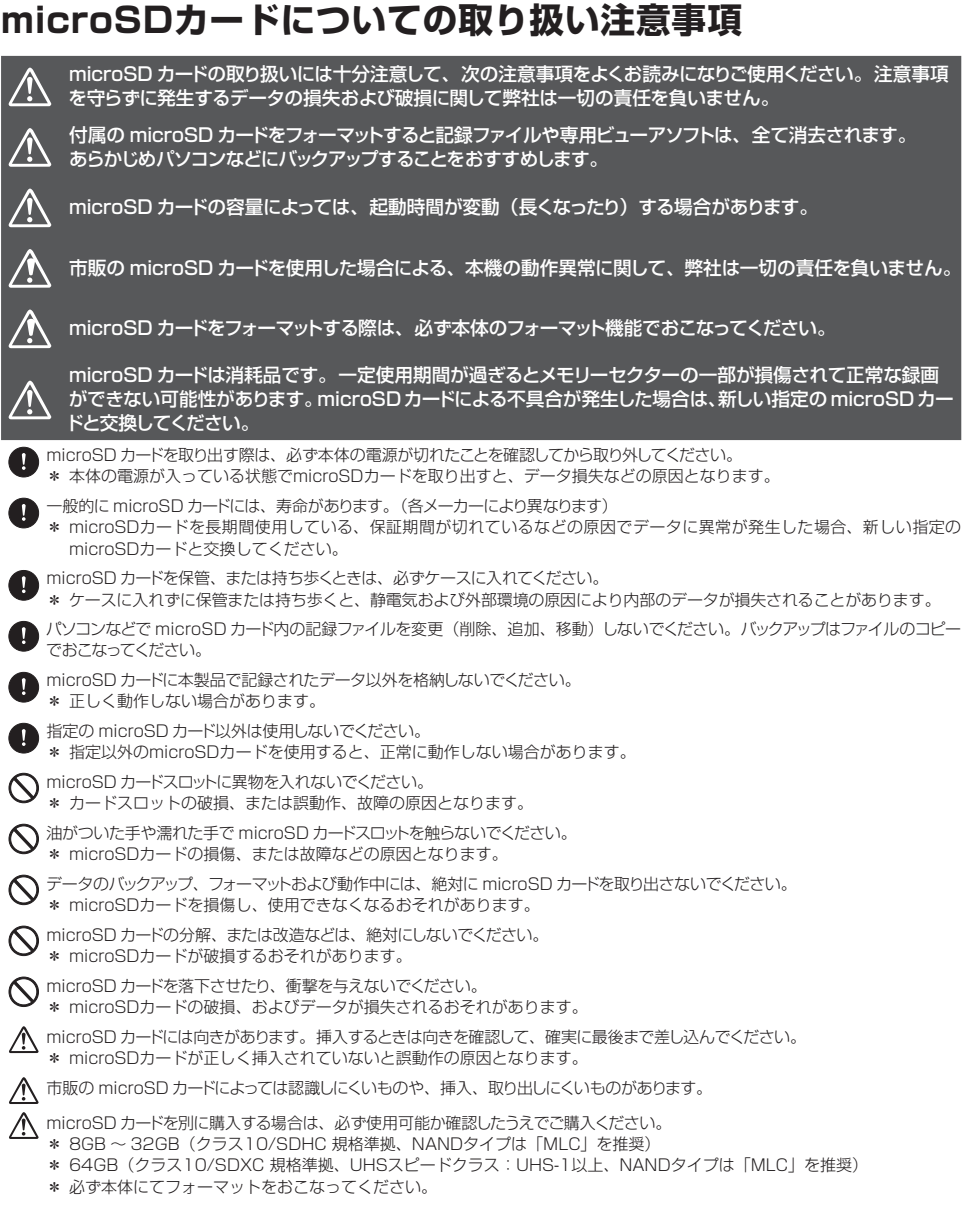

# はじめに

# 使用上の注意

### 録画についての注意事項

- 本機は自動車などの事故における証拠として、効力を保証するものではありません。
- 本機はすべての状況下で録画を保証するものではありません。
- 本機の故障や使用による損害、また録画した映像の破損や損傷によって生じた損害は、弊社は一切の責任を負い ません。
- 本機の動作を確認するため、急ブレーキなど危険な運転はおやめください。
- 本機で録画した被写体は、プライバシーの侵害となる場合があります。取り扱いにご注意ください。
- LED方式の信号機では記録映像が点滅やチラつくことがあり、色の識別ができない場合があります。それにより 生じた損害は、弊社は一切の責任を負いません。
- 走行中に本機を操作したり、LEDランプ、ディスプレイを注視しないでください。クイック録画/撮影機能をお こなう場合、周囲の安全を確認したうえで操作してください。
- 夜間の録画した映像にノイズが入っているように見えたり、夜間の映像が白っぽく録画されることがありますが、 正常動作です。
- 録画の条件により、録画のフレームレートやビットレートが変わる場合があります。
- 電源ONのあと、録画の開始まで時間がかかります。必ず録画が開始されたことを確認してからご使用ください。

### 取り付けについての注意事項

- 本機は、本書(P14参照)にしたがって、正しく取り付けてください。 誤った取り付けは、道路運送車両法の保安基準に違反する場合があります。また交通事故やケガの原因となります。
- 他の無線機やテレビ、ラジオ、パソコンなどの近くで使用すると、影響を受けたり、与えたりする場合があります。
- 本機は防水構造ではありません。必ず車内へ取り付けてください。
- 本機および別体カメラを取り付ける前に、必ずガラス面またはダッシュボード (リアトレイ) とマウントベース の両面テープ貼り付け部分の油分や汚れなどをしっかり拭き取り、本機および別体カメラを確実に取り付けてく ださい。

## microSDメンテナンスフリー機能について

- 設定した録画画質によって microSDカードにセルスター独自のファイルシステムが適応されます。 このファイルシステムでは、microSDカードに記録する際に 発生してしまうファイルの断片化を無くし、録画デー タのエラー発生率を低減することができ、これにより定期的なフォーマットが不要となります。
- \* 画像モード設定の変更やmicroSDカードの状態によっては、ファイルシステムを再構築するため、フォーマットが発生し、記録ファ イルや専用ビューアソフトが全て消去されます。
- あらかじめ、パソコンなどにバックアップすることをおすすめします。
- \* 付属のmicroSDカードは、工場出荷時の画像モード設定でファイルシステムが適応されています。
- \* 新規購入したmicroSDカードは使用前に必ずフォーマットが必要となります。
- \* パソコンなどでmicroSDカード内の記録ファイルを変更(削除、追加、移動)しないでください。バックアップはファイルのコピー でおこなってください。

## パーキングモードについて

- パーキングモードは、必ず本機に適合したオプションの常時電源コードを使用してください。直結配線用DCコー ドなどを接続し、直接電源を供給できる状態では、パーキングモードを設定できません。
- パーキングモードによる車のバッテリー上がりに関して弊社は一切の責任を負いません。
- 暗い場所など録画できない場合があります。

### GPSについて

- GPSの受信環境により、動作に時間がかかる場合があります。
- 前回のGPS受信から72時間を経過すると超速GPSは機能しません。その他、様々な条件により機能しない場合 があります。最後に電源をOFFにしてから直線距離で300km以上離れた地点で電源をONにした場合、最後に電 源をOFFにして次に電源をONしたときにGPS衛星の状態が異なる場合は、動作に時間がかかる場合があります。
- 自車位置は、GPSの受信で測位されます。GPSが受信できない場所では、完全な自車位置の測位をおこなうこと ができません。
- 録画データに記録される日時、車両の走行速度、位置情報は、GPSの測位から算出するため、実際の数値と異な る場合があります。
- 取り付けになる車両のウィンドウが熱反射ガラスの場合、電波の透過率が低いためGPSが受信しにくい場合や、 できない場合があります。熱反射ガラスの使用の有無は車両のディーラーやメーカーへお問い合わせください。

## ディスプレイについて

- 同じ映像を長時間や繰り返し表示(短時間でも)した場合、液晶ディスプレイの性質により画面の焼付けが起こ る可能性があります。これは保証の対象になりません。ディスプレイの明るさを暗く調整することで、焼付けの 発生を軽減できます。
- 液晶ディスプレイの性質により、輝点や滅点が発生したりスジ状の色むらや明るさのむらが見える場合がありま す。これは保証の対象になりません。
- ディスプレイを太陽に向けたままにすると、故障の原因となります。車両に設置する際にはご注意ください。
- 偏光サングラス使用時、表示が見えなくなる場合があります。

### タッチパネルについて

- 走行中は、必ず同乗者が操作をおこなうか、車両を停車してから操作をおこなってください。
- タッチパネルを強く押したり、先の尖ったもので押さないでください。タッチパネルが割れて、ケガや故障の原 因となります。
- タッチパネルの反応にズレが発生した場合、キャリブレーション設定(P56参照)にてタッチパネルを補正してください。
- 本製品のタッチパネルは感圧式のため、タップした際に、画面が沈んだような状態になりますが、正常動作です。

### ナイトビジョン ver.3について

- STARVIS™IMX327搭載。STARVIS (スタービス) は、1μm2 あたり、2000mV以上(カラー品、706cd/ m2光源撮像時、F5.6、1s蓄積換算)の感度を有し、可視光領域に加え近赤外領域までの高画質を実現した、監 視カメラ用途CMOSイメージセンサ用裏面照射型画素技術です。
- 走行状況によっては、白とびが発生する場合があります。ナイトビジョンまたはHDRナイトビジョン1 〜 3で調 整してください。(P34参照)

### DCコードについて

• 本機は専用のDCコード(3極DCプラグ)を使用してください。それ以外のDCコードを使用した場合、本機が正 常に動作しません。

### アイドリングストップ車での使用について

• 一部のアイドリングストップ車では、再始動時に電源確保のため各部分への供給電圧が低下することがあります。 これにより本体の電源が落ちる場合があります。

## 安全運転支援機能(本体カメラ・別体カメラ)について

- •「 キャリブレーション(安全運転支援)」にて、設置する車に合わせて調整してください。(P40・43参照)
- 夜間や悪天候時、また昼間でも路面や走行状況によって機能が動作しない、または頻繁に警告する場合があります。
- 取り付けはできるだけ車両の左右の中央部に取り付けてください。中央部から外れますと判定誤差が大きくなり、 警告しない、または頻繁に警告する場合があります。
- 安全運転支援機能の動作は目安です。実際の道路状況にしたがって走行してください。
- 安全運転支援機能による事故に関し弊社は一切の責任を負いかねます。
- セーフティレーダーの「スカウター機能」と連動しません。

### GPSおしらせ機能について

- 各種GPSデータは、弊社独自調査によるデータと、公表されているデータを参考に集計、作成しています。
- 事故多発エリアは警視庁、国土交通省の統計データより集計していますが、集計の時期またその後の道路の改良 などにより実際の状況と異なる場合があります。また首都圏や都市部などでは事故多発エリアが集中し警告が頻 繁におこなわれる場合があります。
- GPSの測位状態によっては動作しない場合があります。
- GPSおしらせ機能を使用する場合、GPSおしらせ機能をオンにしてください。
- 本サービスは予告なく終了させていただくことがあります。あらかじめご了承ください。

### 専用ビューアソフトについて

- 専用ビューアソフトは、付属のmicroSDカードに格納しています。microSDカードをフォーマットするとプロ グラムが消去されてしまいます。あらかじめパソコンなどにバックアップすることをおすすめします。また、専 用ビューアソフトはセルスター工業のWEBサイトからもダウンロードできます。(http://www.cellstar.co.jp/ products/recorder/)
- 本体カメラと別体カメラの録画映像は、Windowsメディアプレーヤーなどでも再生可能です。

### カメラレンズの注意事項

• 本機の動作中、カメラのレンズ部分が発熱することがありますが、異常動作ではありません。レンズ部分は、大 変熱くなってますので直接手で触れないようご注意ください。

### 事故発生時の注意事項

- 本機からmicroSDカードを取り出し、付属のmicroSDカードケースに保管してください。(P23参照)
- パソコンでmicroSDカードを読み込んだ際、SDカードのエラーメセージが表示する場合がありますがCHKDSK (チェックディスク)プログラムなどで修復処理をおこなわないでください。記録映像が完全に消えてしまう可能 性があります。
- microSDカードはwindowsパソコンにインストールした専用ビューアで再生してください。スマートフォンなど でmicroSDカードを読み込むと、不要なファイルが書き込まれ、データが消えてしまうおそれがあります。

# 本体/付属品

## 付属品

本機を使用する前に、必ず同梱物を確認してください。 \* その他注意書きが同梱している場合がございます。

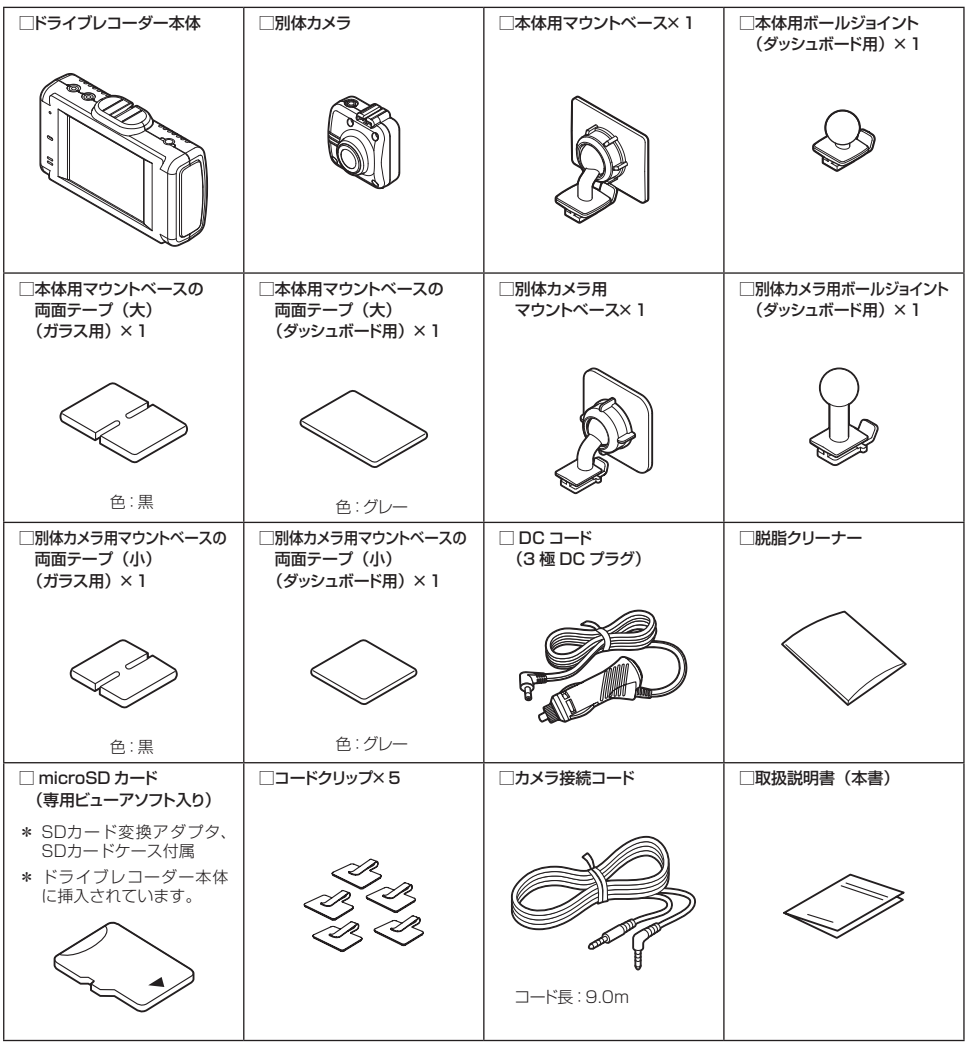

## オプション品

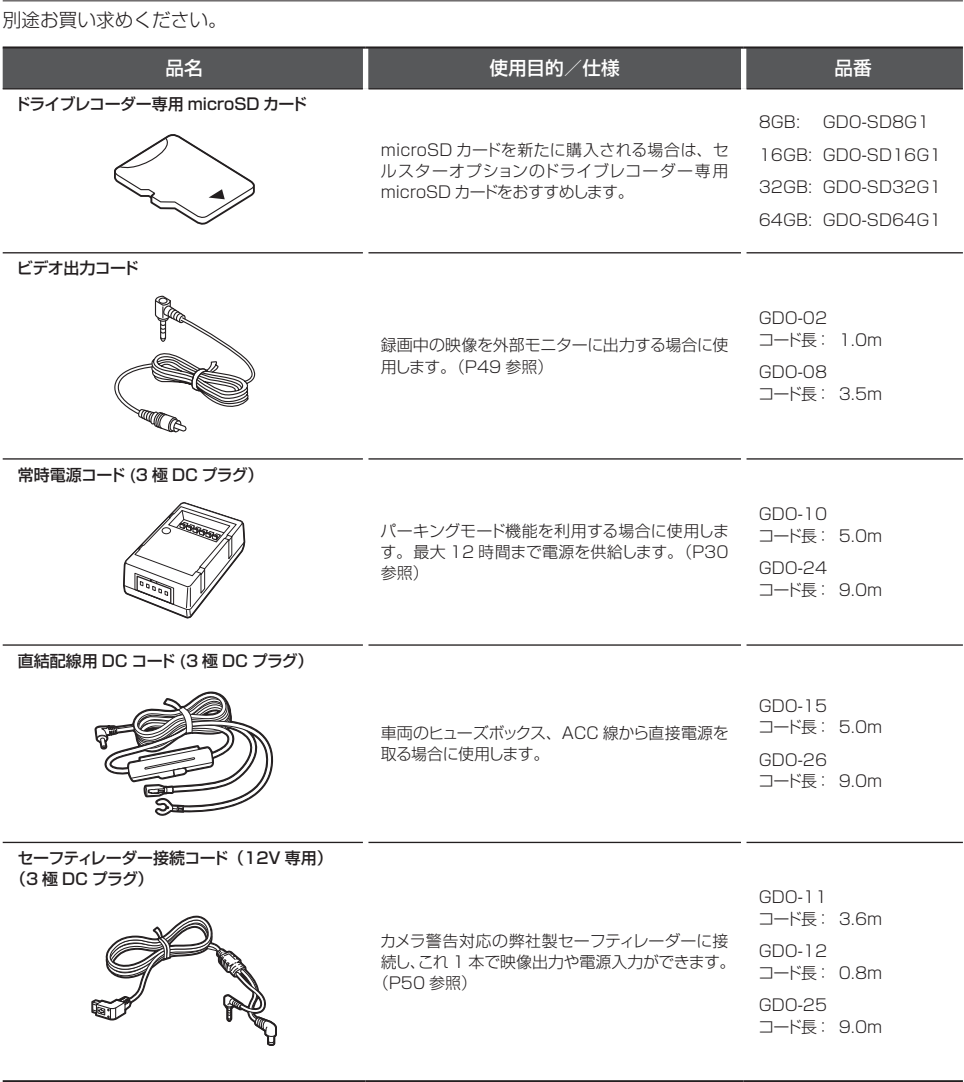

回測

本機に適合したオプション品の型番は、弊社ホームページの接続対応表をご覧ください。 **http://www.cellstar.co.jp/products/pdfs/radar\_drive/taiou.pdf**

# 各部の名称と機能

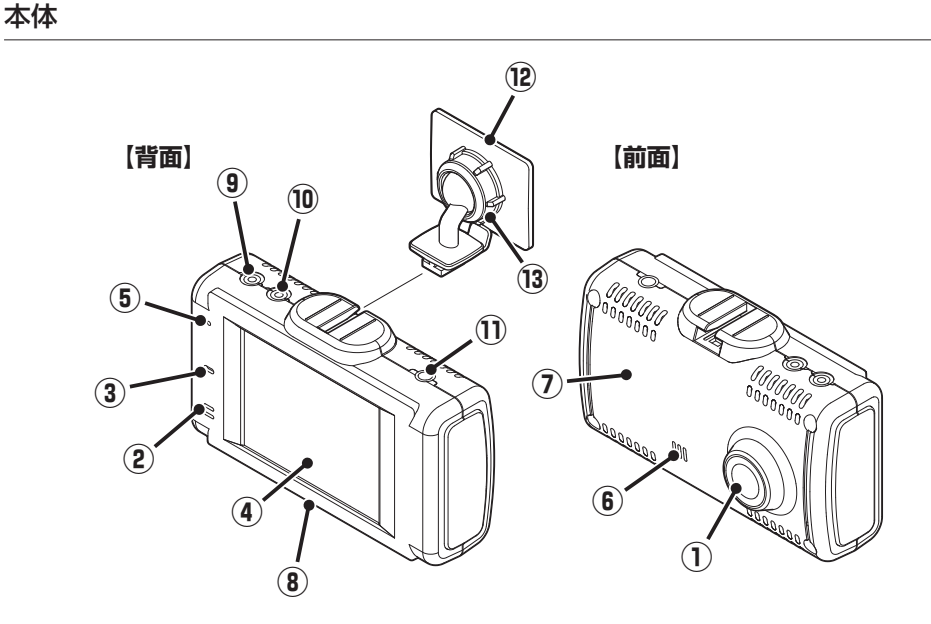

#### **① 撮影用カメラレンズ**

- \* 出荷時に保護フィルムが貼られています。 剥がして使用してください。
- **② マイク**

映像記録中の音声を録音します。

**③ LEDランプ**

本機の動作状態を表示します。

**④ タッチパネルディスプレイ**

カメラの録画映像、再生、設定メニューの変更画面など を表示し、タップして操作します。

- \* 本機を反転し、電源を入れると、ディスプレイも反 転します。
- **⑤ リセットボタン**

本機を再起動します。

- **⑥ スピーカー** 各種警告を音声出力します。(モノラル)
- **⑦ GPS** GPS、みちびき、グロナス、ガリレオなどの衛星を受信 します。

#### **⑧ microSDカードスロット**

付属またはオプションの microSD カードを挿入します。 \* microSDカードが挿入されていないと本機は動作し ません。

**⑨ カメラ接続端子**

カメラ接続コードで別体カメラを接続します。

#### **⑩ V-OUT(ビデオ出力端子**)

オプションのビデオ出力コード、または弊社製セーフティ レーダー接続コードを接続します

#### **⑪ DC12V/24Vソケット**

専用の DC コード (3 極 DC プラグ)を接続し、 DC12V/24V を本機に入力します。

#### **⑫ 本体用マウントベース**

付属の両面テープ(大)でフロントガラスに取り付けます。 \* ダッシュボードに取り付ける場合、ボールジョイン トを付属の本体用ボールジョイント(ダッシュボー ド用)に交換してから取り付けてください。

#### **⑬ 角度調整ノブ**

本機の取り付け角度を調整します。

#### 各部の名称と機能

### 別体カメラ

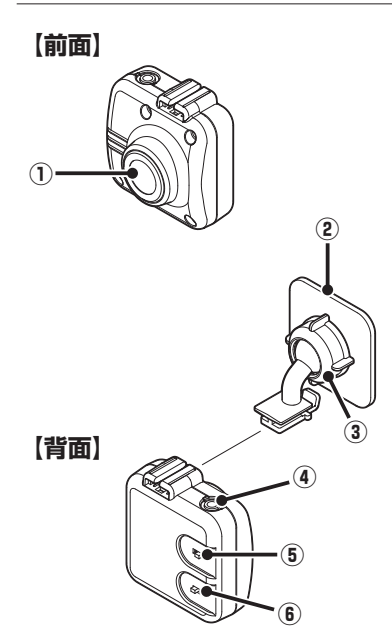

#### **① 撮影用カメラレンズ**

\*出荷時に保護フィルムが貼られています。 剥がして使用してください。

## **② 別体カメラ用マウントベース**

付属の両面テープ(小)でリアガラスなどに取り付けます。 \*ダッシュボード(リアトレイ)に取り付ける場合、ボールジョイント を付属の別体カメラ用ボールジョイント(ダッシュボード用)に交換 してから取り付けてください。

- **③ 角度調整ノブ** 別体カメラの取り付け角度を調整します。
- **④ カメラ接続端子** カメラ接続コードで本体に接続します。
- **⑤ 上下切り替えスイッチ** カメラ映像の上下反転時に使用します。
- **⑥ 正像鏡像切り替えスイッチ** カメラ映像の左右反転時に使用します。

# 取り付け方法

### **注 意**

本機を車両に取り付ける前に、次の内容を確認のうえ取り付けてください。

- 本機の誤った取り付けは、道路運送車両法の保安基準に違反する場合があります。正しく取り付けてください。
- 本機を安全に取り付けるために、取り付け作業は明るく安全な場所でおこなってください。
- 本機を取り付ける前には、必ず車のエンジンを止め、キーを抜いた状態で取り付けてください。
- 本機に専用のDCコード(3極DCプラグ)以外のコードを使用しないでください。
- 本機および別体カメラを設置した部分のガラスは、いつもきれいに保ってください。
- 夜間走行時にはカーナビゲーションおよび、車両用モニターがフロントガラスに映り込み、記録画像に影響を与える ことがあります。映り込み画像が撮影領域に入らないように角度を調整してください。
- ·本機は上空からのGPS信号を受信して自車位置を記録します。そのため本体の上や前(車の進行方向)などに金 属などの障害となるものがないよう取り付けてください。
- 本機は防水構造ではありません。雨などで本機やコードがぬれないようご注意ください。

### **警 告**

事故発生時の衝撃により本機および別体カメラが外れる場合がございます。ガラス面またはダッシュボード(リアトレ イ)表面のマウントベースの両面テープ貼り付け部分の油分や汚れを付属の脱脂クリーナーでしっかり拭き取り、本 機および別体カメラを確実に取り付けてください。

画像モードを変更するとmicroSDカードメンテナンスフリー機能により、ファイルシステムを再構築するため、 フォーマットが発生し、記録ファイルや専用ビューアソフトが全て消去されます。 あらかじめ、パソコンなどにファイルのコピーで記録ファイルのバックアップをおこなうことをおすすめします。 専用ビューアソフトのダウンロードについて(P57参照)

### 本体と別体カメラの設置場所(推奨)

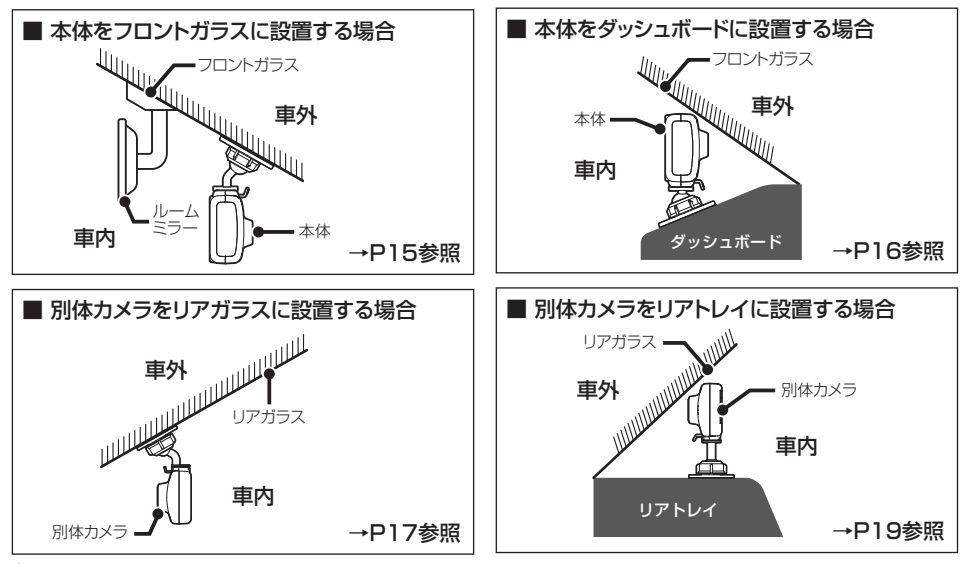

## **フロントガラスに本機を設置する場合**

フロントガラスへの取り付け位置(正面)

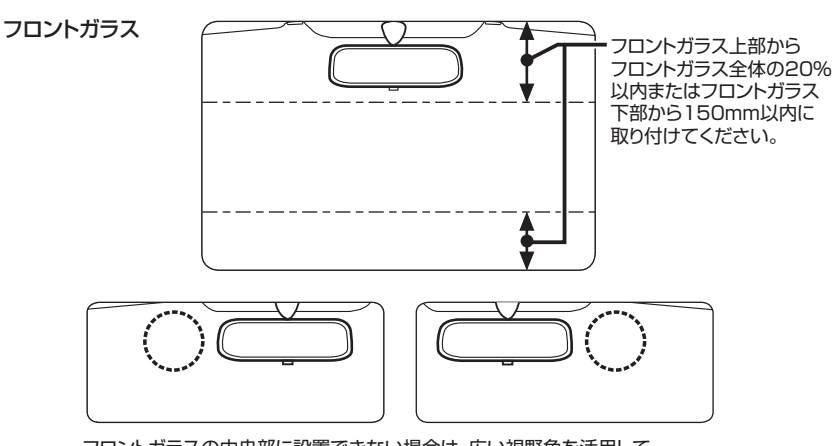

フロントガラスの中央部に設置できない場合は、広い視野角を活用して ルームミラーの左、もしくは右側に設置することもできます。 中央部に設置できない場合、録画映像が片方にかたよる可能性があります。

## フロントガラスへの取り付け位置(側面)

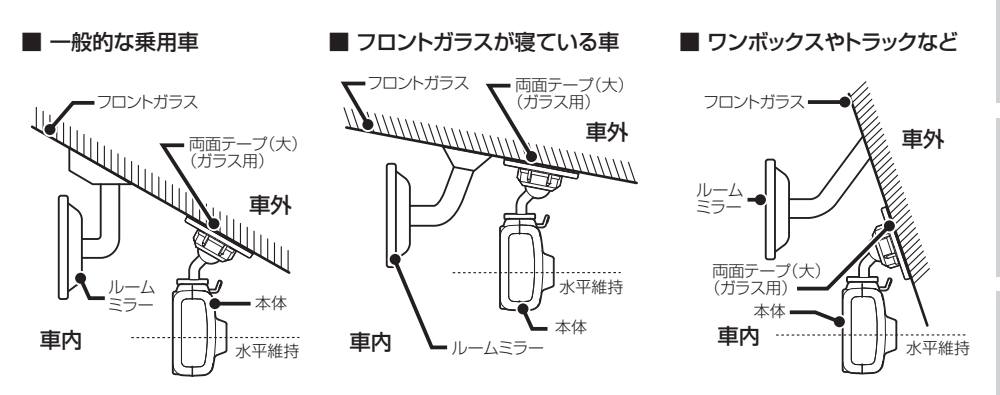

• 図のように前方を遮ることがないように取り付けてください。

• 本機が取り付いた状態で、図のように本体が水平を維持するように取り付けてください。図のように水平が維持できていないと、正 しい状態で録画できません。

• 本機はDCコードが接続され、電源が入った時点で画面の向きを決定します。DCコードは本体の取り付けが完了してから接続してく ださい。

## **フロントガラスへの取り付け**

1 本体用マウントベースと本体の結合部を 合わせ、矢印の方向に差し込む。

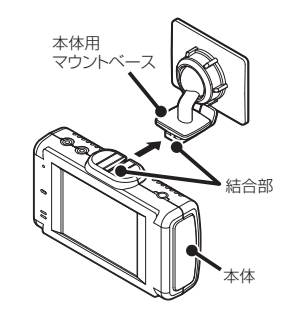

# 2 両面テープ(ガラス用)を使用して本機<br>2 を設置する場所に取り付ける。

- \* 推奨フロントガラス設置位置を参照して、取り付けて ください。
- 3 角度調整ノブを右側に回して本体を固定 する。

角度調整ノブを緩めると本体の取り付け角度を 調整できます。

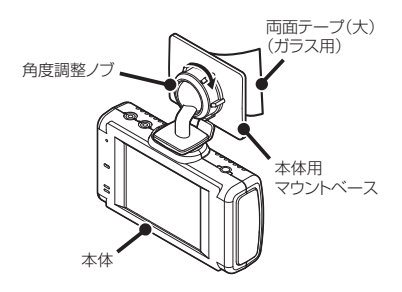

\* 必要に応じて、先に本体用マウントベースを車両側に 取り付けてから本体を設置してください。

## **本体用マウントベースから 本体を取り外す**

本体用マウントベースのツメ部を押し、本体を 矢印の方向に引き外します。

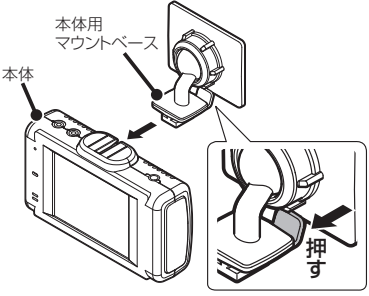

### **ダッシュボードに本機を設置 する場合**

マウントベースから角度調整ノブを外し、本体用 ボールジョイント(ダッシュボード用)に付け替えます。

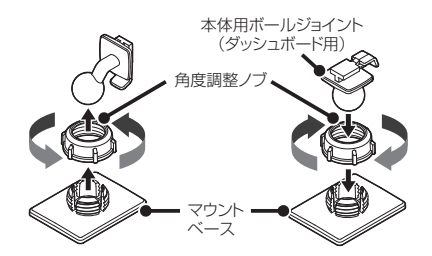

\* 先に本体用ボールジョイントを角度調整ノブに差し込み、 マウントベースに取り付けてください。

図のように前方を遮ることがないように取り付 けてください。

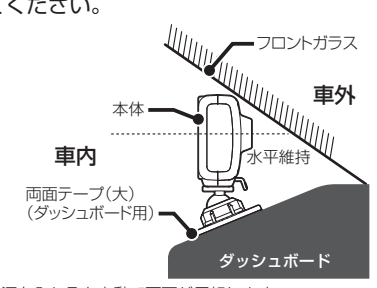

\* 電源を入れると自動で画面が反転します。

\* GPS信号を受信できる場所に取り付けてください。

**にゅうしゅう** 

## **リアガラスに別体カメラを設置する場合**

\* セダンなどのリアトレイに設置することもできます。(P19参照)

### 取り付け位置(正面)

図のように後方を遮ることがないように取り付けてください。

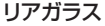

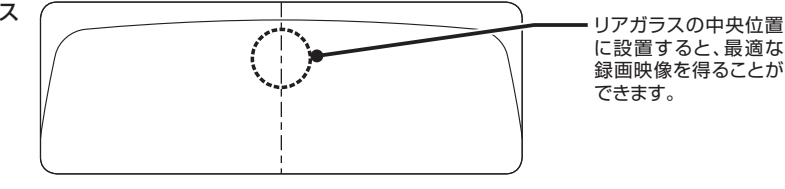

### **注意 リアガラスに別体カメラを取り付ける前に下記内容を必ず確認してください。**

- リアのサンシェードなど取り付けに問題がないことを確認してください。
- 両面テープの貼り付け面がリアガラスの熱線と重ならないように取り付けてください。
- リアガラスにプライバシーガラスやフィルムを貼られてる車両は、夜間や暗い場所では録画した映像が見づら くなる場合があります。
- ラジオアンテナやGPS、地デジアンテナ付近にカメラ接続コードを配線すると、これらの受信感度が下がる場 合があります。
- リアワイパーが装着された車両の場合、ワイパーの拭き取り範囲内に取り付けてください。
- リアワイパー非装着車およびワイパー拭き取り範囲外に取り付けると、リアガラスの汚れや雨などにより録画 記録映像が見づらくなる場合があります。
- エアバックの動作や運転の妨げにならない位置に取り付けてください。
- ハイマウントストップランプの光や、後続車両のライトにより録画した映像が見づらくなる場合があります。
- 取り付けにより車両に問題が発生した場合、弊社は一切の責任を負いません。
- 後方の安全運転支援機能(煽り運転防止)を有効にするにはキャリブレーション設定をおこなってください。 (P43参照)

### 取り付け方法(つづき)

## 取り付け位置(側面)

- 図のように後方を遮ることがないように取り付けてください。
- 別体カメラが取り付いた状態で、図のように別体カメラが水平を維持するように取り付けてください。図のように水平が維持できて いないと、正しい状態で録画できません。
- 取り付け場所によっては、リアガラスの熱線やプライバシーガラスが映像の邪魔となる場合があります。

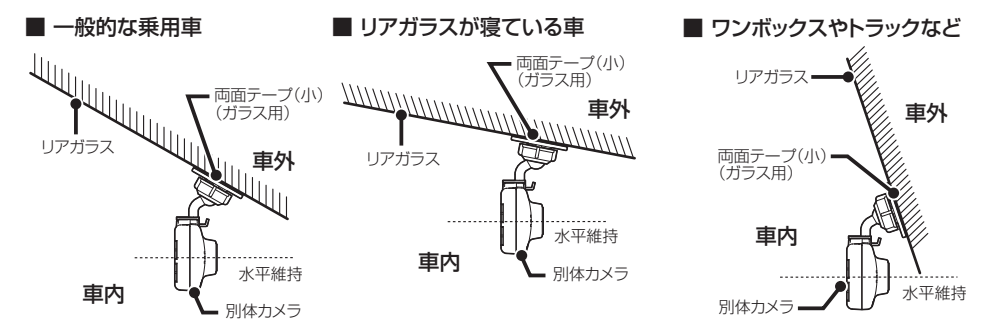

リアガラスへの取り付け

1 別体カメラ用マウントベースと別体カメラ の結合部を合わせ、矢印の方向に差し込む。

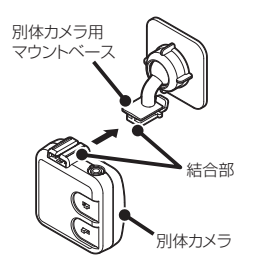

2 両面テープ (ガラス用) を使用して別体<br>2 カメラを設置する場所に取り付ける。

\* 推奨の設置位置を参照して、熱線を避けて取り付けて ください。

3 角度調整ノブを右側に回して別体カメラを固定する。 角度調整ノブを緩めると別体カメラの取り付け角度を調整できます。

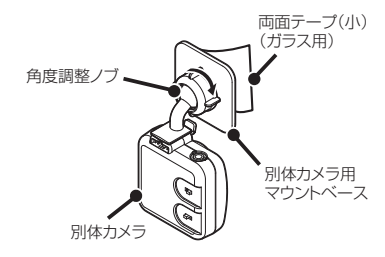

- \* 必要に応じて、先に別体カメラ用マウントベースを車両側に取り付けてから別体カメラを設置してください。
- \* 別体カメラの正像鏡像切り替えスイッチをM(鏡像)に変更してください。(P20参照)

## **セダンなどのリアトレイに別体カメラを設置する場合**

別体カメラ用マウントベースから角度調整ノブを外し、別体カメラ用ボールジョイント(ダッシュボー ド用)に付け替えます。

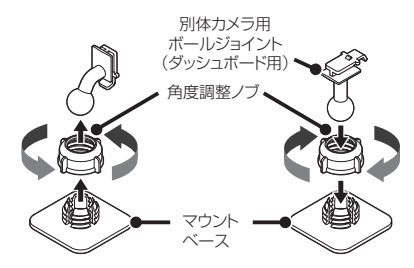

\* 先に別体カメラ用ボールジョイントを角度調整ノブに差し込み、マウントベースに取り付けてください。

### 取り付け位置(側面)

図のように後方を遮ることがないように取り付けてください。

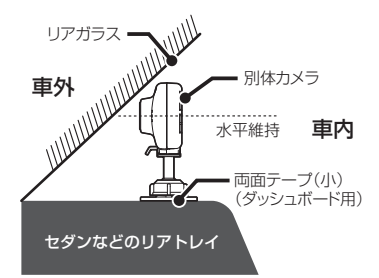

\* 別体カメラの上下切り替えスイッチを↓、正像鏡像切り替えスイッチをM(鏡像)に変更してください。(P20参照)

### **注 意 リアトレイに別 体カメラを 取り付 け る 前 に下 記 内 容 を 必 ず 確 認してくだ さい 。**

- リアのサンシェードなど取り付けに問題がないことを確認してください。
- リアガラスにプライバシーガラスやフィルムを貼られてる車両は、夜間や暗い場所では録画した映像が見づら くなる場合があります。
- ラジオアンテナやGPS、地デジアンテナ付近にカメラ接続コードを配線すると、これらの受信感度が下がる場 合があります。
- リアワイパーが装着された車両の場合、ワイパーの拭き取り範囲内に取り付けてください。
- リアワイパー非装着車およびワイパー拭き取り範囲外に取り付けると、リアガラスの汚れや雨などにより録画 記録映像が見づらくなる場合があります。
- エアバックの動作や運転の妨げにならない位置に取り付けてください。
- ハイマウントストップランプの光や、後続車両のライトにより録画した映像が見づらくなる場合があります。
- 取り付けにより車両に問題が発生した場合、弊社は一切の責任を負いません。
- 後方の安全運転支援機能(煽り運転防止)を有効にするにはキャリブレーション設定をおこなってください。 (P43参照)

## **本体と別体カメラを接続**

### 接続方法

付属のカメラ接続コードで本体と別体カメラを接続します。

**にゅうしゅう** 

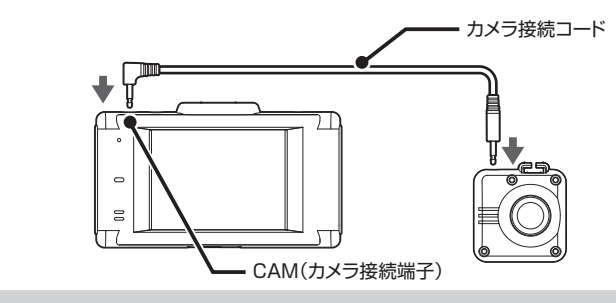

## **アドバイス**

別体カメラに接続するカメラ接続コードのコネクタはストレート型になっており、バックドアのグロメット内を通して配線しやすくなって います。

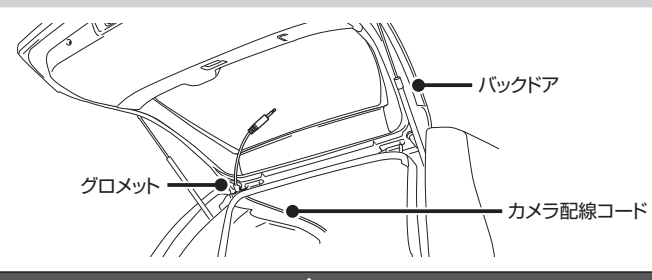

**注 意**

• カメラ接続コードのプラグを奥までしっかりと差し込んでください。

### 別体カメラの設定

別体カメラの設置場所に合わせて別体カメラの設定を変更します。

#### ■ 推奨設定

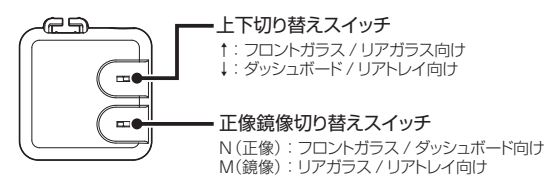

### 取り付け方法(つづき)

## **シガーライターソケットから 電源を取る場合**

付属のDCコードのプラグをシガーライターソケット に接続します。

## **アドバイス**

- 一部の車種において付属のDCコードが、シガーライ ターソケットの形状と合わない場合があります。
- 3極DCプラグ以外のDCコードを接続しないでくださ い。正常に電源が入力されません。

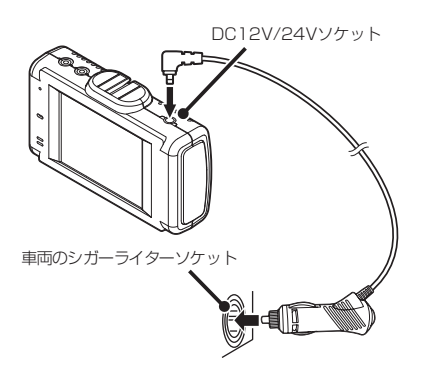

## **アドバイス**

エンジンをかけて本機の電源が入らない場合は、以下の点 を点検してください。

- コード類の接続
- 車、またはDCコード内のヒューズ切れ

## **配線処理**

コード類は運転の妨げとならないように、付属のコー ドクリップなどを利用して、配線処理してください。 余分なコード類はビニールテープなどでしっかり束ね てください。コード類を表面に出したくない場合は、 ガラスと内張りなどの隙間やパッキン類の隙間に入れ ます。

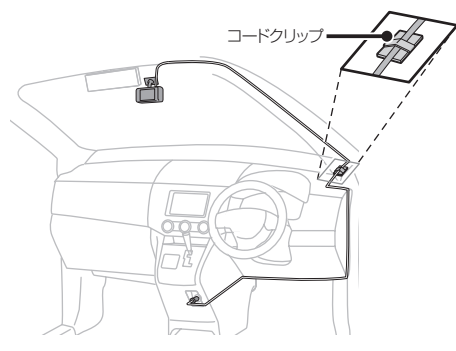

### **注 意**

- 配線の際、エアバッグの内蔵されている内張りなど の周囲では、十分に注意して作業をおこなってくだ さい。また、エアバッグの内蔵されている部品など を外さないでください。必要な場合には、必ずカー ディーラーの指示を受けてください。コードが可動 部分に挟み込まれたり、無理に曲げたりしないように 配線処理してください。
- コードを車のダッシュボードなどに固定した場合は、 ダッシュボードなどの材質や使用環境により、コード の被覆がダッシュボードなどに色移りする場合があり ます。十分ご注意ください。

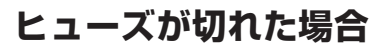

ヒューズ(1A)を交換します。

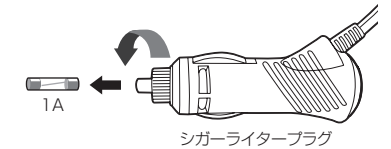

# microSDカードの挿入および取り出し

### **注 意**

#### microSD カードを使う前に、次の内容を確認してご使用ください。

- microSDカードは、付属のmicroSDカードをご使用ください。また、microSDカードは、本機に挿入されています。 指定以外のmicroSDカードを使用されると、データの損失や記録できない可能性があります。
- microSDカードを本体電源が入った状態で抜き差ししないでください。本機が正常に動作しない場合があります。
- microSDカードを取り出すときは、本機からDCコードを外し、必ず本体の動作LEDが消えたことを確認してください。 その後microSDカードを取り出してください。 動作LEDが点灯している状態でmicroSDカードを取り出すと録画を終了することができず、記録映像が中断されるか一部分が削 除されるなど、場合によってはmicroSDカードが破損するおそれがあります。
- microSDカードをフォーマットする際は、必ず本体のフォーマット機能でおこなってください。
- 付属のmicroSDカードをフォーマット、または画像モードを変更すると、記録ファイルや専用ビューアソフトは全て消去されます。 あらかじめパソコンなどにバックアップすることをおすすめします。
- 市販のmicroSDカードによっては認識しにくいものや、挿入、取り出しにくいものがあります。
- 市販のmicroSDカードを挿入すると、カードの異常エラーを表示する場合があります。画面の指示にしたがってフォーマットをおこなってください。
- microSDカードの容量によっては、起動時間が変動(長くなったり)する場合があります。
- パソコンなどでmicroSDカード内の記録ファイルを変更(削除、追加、移動)しないでください。バックアップはファイルのコピー でおこなってください。
- 本体の設定情報は、microSDカード内に保存されています。本機以外でフォーマットや新たなmicroSDカードを使用すると、設 定情報が無いため、本機の設定は初期値に戻ります。

## **microSDカードの挿入**

\* **microSDカードは本機の動作中、挿入または取り出ししないでください。**

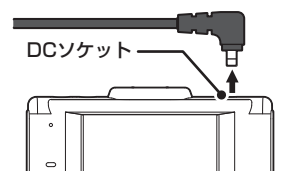

- 2 本体のスロットカバーをめくり、 microSDカードの向きに注意してスロッ
- トに差し込む。

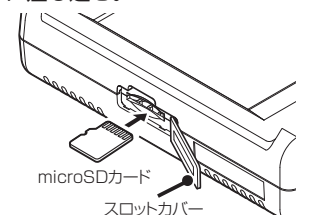

1 DCコードを外し、電源OFFになっている 2 microSDカードがスロット内部に確実に<br>2 差し込まれたことを確認する。 差し込まれたことを確認する。

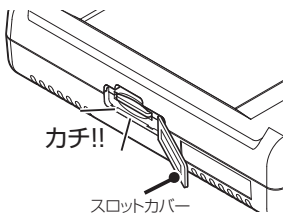

4 スロットカバーを閉じる。

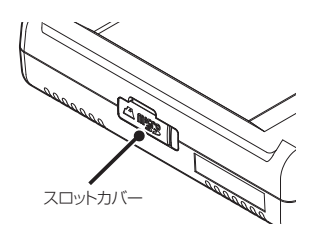

### microSDカードの挿入および取り出し

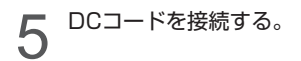

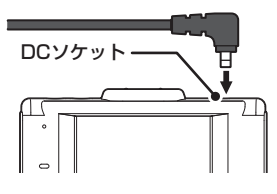

### **注 意**

- microSDカードが挿入されていないと本機は動作しません。
- microSDカードには向きがあります。差し込む向きに注意して最後まで確実に挿入してください。正しく挿入されていないと microSDカードの破損、および誤動作の原因になります。
- microSDカードの接続端子には手を触れないでください。汚れや異物が付着するとカード内のデータが損失するおそれがあります。

## **microSDカードの取り出し**

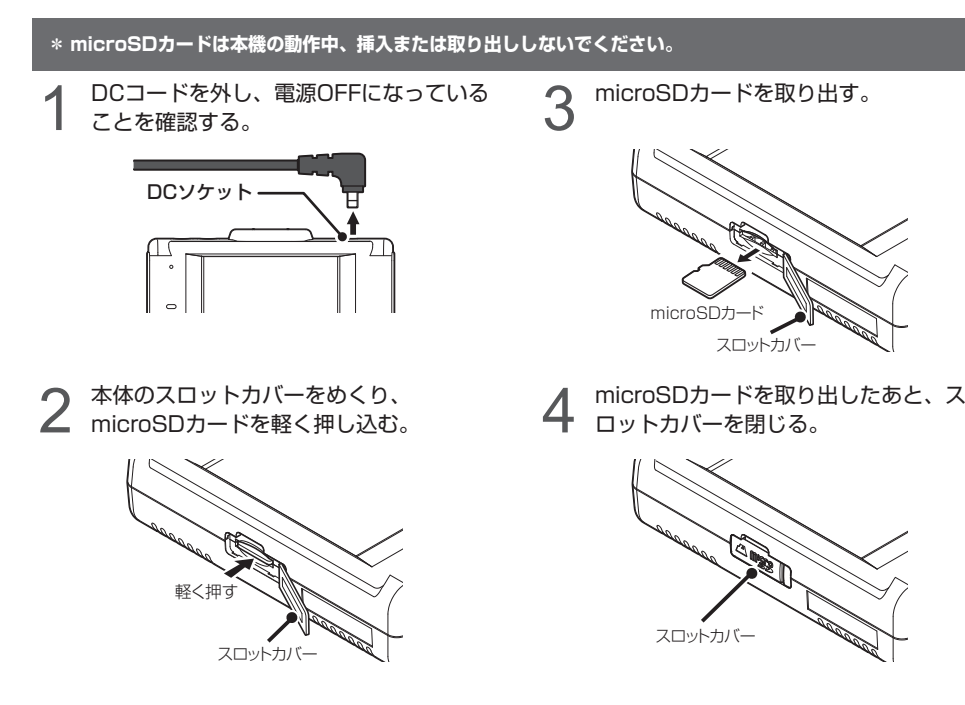

# 製品の使用方法

### **注 意**

#### 製品を使用する前に次の内容を熟知してください。

- 車の運転中は本機の操作を絶対にしないでください。
- 映像の記録は、microSDカードが正しく挿入されているときのみ可能です。
- 映像の記録中にmicroSDカードが取り出されると警告音がなり、記録の映像の一部が削除される場合があります。
- 電源ONのあと、録画の開始まで時間がかかります。必ず録画が開始されたことを確認してからご使用ください。

## **電源のON/OFF**

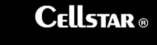

#### **■ 電源のON**

本機には電源ボタンがありません。 電源を入れるには、DCコードが車両に繋 がれている状態で車のエンジンをかけます。

電源が投入されると、LEDが点灯し、効果音が鳴りディスプレイにオープニ ング画面が流れたあと、ボイスアシストでお知らせし、常時録画を開始します。

- \* ディスプレイに画面を表示させない場合は、設定メニューの 「画面表示」 をオフにして ください。(P35参照)
- \* 画像モード設定によりディスプレイに表示されるカメラ映像の解像度は異なります。
- \* 電源をONにした時に画面の向きを自動的に反転して調整します。

#### ■ 電源のOFF

エンジンを停止させると最後の録画ファイルを安全に保存し、LEDが消灯し、 効果音のあと電源が自動的にOFFになります。

## **エラーメッセージ**

SD カード認識エラー SD カードが「挿入されていない」 「フォーマットされていない」 「破損している」などの異常です。

SDカードのファイルシステム、 またはアロケーションサイズが問違っています。

(フォーマットするとデータは全て消去されます)

実行

#### **■ microSDカード認識エラー**

microSDカードが 「挿入されていない」、「フォーマットされていない」、「破 損している」 などの異常が発生した場合、LEDが消灯し、効果音とボイスア シストが出力され、本機のディスプレイに左のエラーを表示します。

\* フォーマットしてもディスプレイに 「SDカード認識エラー」 を表示する場合は、新し いmicroSDカードに交換してください。

ボイスアシスト:SDカードを認識しません。

### **■ microSDカードファイルシステムエラー**

新しいmicroSDカードと交換してmicroSDカードのファイルシステム、ま たはアロケーションサイズが違ってしまった場合、LEDが消灯し、効果音が 出力され、本機のディスプレイに左のエラーを表示し、フォーマットの確認 をおこないます。

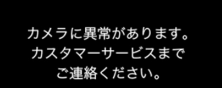

#### **■ カメラ異常エラー**

カメラの初期化エラーなどが発生した場合、LEDが消灯し、効果音が出力され、 本機のディスプレイに左のエラーを表示します。

\* ディスプレイに 「カメラに異常があります」 を表示した場合は、システムリセットまた は本体初期化+microSDカードフォーマットをおこなってください。(P55参照)

SD カードエラー SDカードに異常があります。 SDを交換してください。

#### **■ microSDカード異常エラー**

microSDカードの書き込み禁止モードを検知した場合に表示します。 \* 新しいmicroSDカードに交換してください。

#### 製品の使用方法(つづき)

## **ディスプレイ**

本機が起動すると、次の画面を表示します。

画面をタップして、設定メニューの変更または録画映像の再生ができます。

- \*再生する場合は「再生モード」(P38参照)、設定メニューの変更は「設定の変更方法」(P33 〜 36参照)をご 覧ください。
- \*別体カメラを接続していない場合、上部に別体カメラ未接続アイコン(國動)を表示し、小窓は表示されません。

\*工場出荷時の表示状態となります。設定の「別体カメラ表示」をメインに変更するとメイン画面が本体カメラか ら別体カメラの映像に切り替わります。

\*アイコン表示オフ、V-OUT時は、画面をタップするとモード切り替え画面に切り替わります。

#### **本体カメラ**

**THECIL** 

**メニューへ**

**MENU** 

グタップ すると、5

ります。

**■ 画面アイコンの種類**

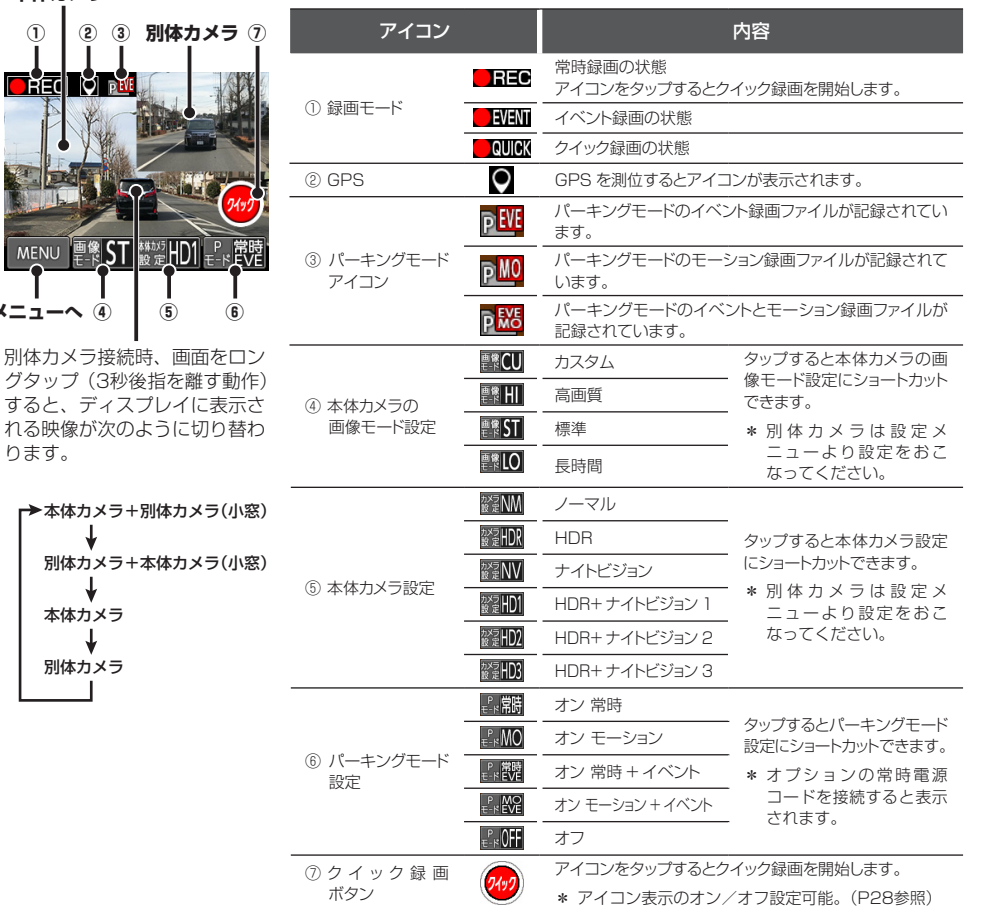

\* 設定メニューの「アイコン表示」をオフにすると非表示にできます。(P28参照)

\* インポーズ記録をオンにすると、記録映像の上に重ねて現在の日時情報、現在地の緯度経度、 走行速度を録画できます(P28参照)

設定メニューの「画面表示」で速度または時計に設定し、表示することができます。(P35参照)

- \* 画面をタップするとカメラ映像を表示して、メニューやクイック録画の操作が可能になります。
- \* カメラ映像を表示していない場合も録画されます。

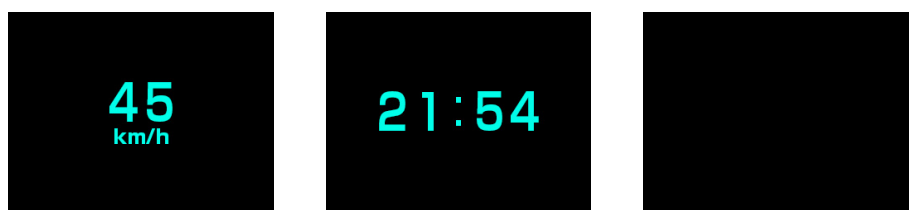

- **速度 時計 オフまたはオールオフ**
- \* GPSが未測位のときは「---km/h」 と表示されます。

## **タッチパネルについて**

本機の操作は、タッチパネルに直接触れて(タップして)おこないます。操作する際は、本機を図のように片手で 支え、画面に表示されたボタンを指先でタップしてください。

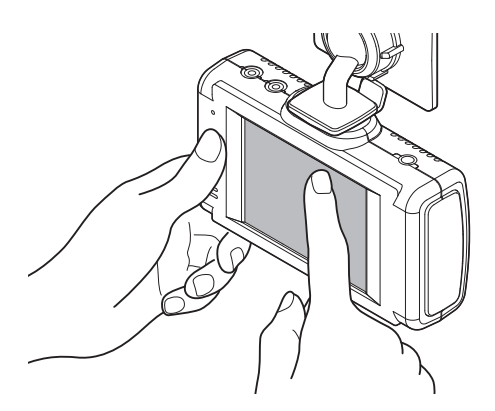

#### **タッチパネルの操作**

タップ:画面をタッチして、すぐ指を離す動作 ロングタップ:画面をタッチして、3 秒後に指を離す動作 **注 意**

- 市販の液晶保護シートやシールを貼ると、スムーズに動か なくなる場合があります。
- 片手で本機を支えながらタッチパネルを操作してください。 本機の傾き方が変化するとGセンサーによって機能の一部 に影響が出る場合があります。誤作動を起こした場合は、 傾きを戻し電源を入れなおしてください。
- 操作の実行は、タッチパネルをタップして指を離したとき .....<br>に判定されます。またタップした場所と指を離した場所が 大きく移動していた場合、正しく判定されない場合があり ます。
- 本機のタッチパネルは感圧式です。しっかりタップして操 作してください。また2箇所以上同時に押すと誤作動の原 因となります。
- 本製品のタッチパネルは感圧式のため、タップした際に、 画面が沈んだような状態になりますが、正常動作です。
- \* タッチパネルの反応にズレが発生した場合、キャリブレー ション設定(P56参照)にてタッチパネルを補正してくだ さい。

**注 意**

#### 製品を使用する前に次の内容を熟知してください。

- 走行中は、本製品を絶対に操作しないでください。交通事故の原因となります。走行中は、必ず同乗者が操作をおこなうか、車両 を停車してから操作をおこなってください。
- タッチパネルを強く押したり、先の尖ったもので押さないでください。タッチパネルが割れて、ケガや故障の原因となります。
- タッチパネルの汚れは市販の眼鏡拭きなどで乾拭きしてください。水、有機溶剤および酸・アルカリなどの薬品で表面を拭くと故 障の原因となります。

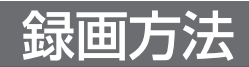

## **録画モードについて**

本機が動作すると同時にLEDが点滅し、常時録画が自動的に開始します。 録画モードの状態は、画面アイコンで確認できます。(P26参照) \*記録中の音声を録音しない場合、設定で「音声録音」をオフにしてください。(P34参照)

#### **常時録画モードとイベント録画モード**

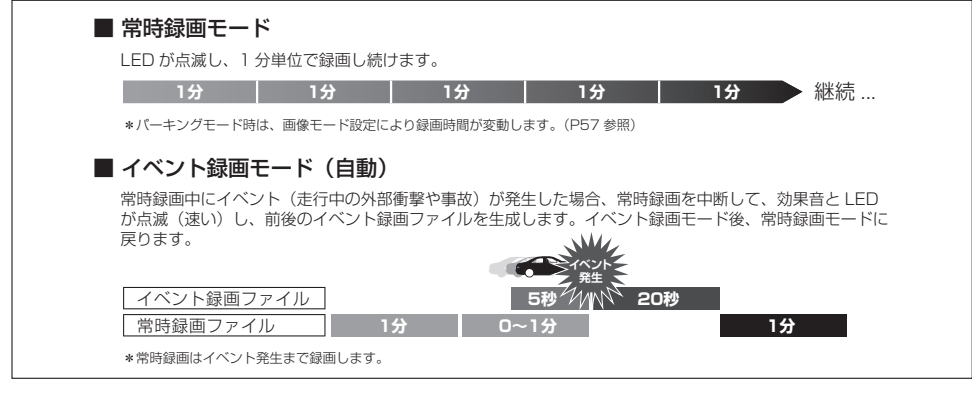

- \* イベントとは、衝撃を検知した場合という意味で使用しています。センサーが高感度に設定されている場合、細かな衝撃も検知します。 センサー感度が低感度に設定されている場合、強い衝撃のみ検知します。「3Gセンサー感度(P34参照)」で調整することができます。
- \* 車や運転の状態など様々な要因により、イベント録画にならない場合があります。
- \* 記録映像がmicroSDカードの容量を超えた場合、古い記録映像データから順次自動消去されます。
- \* 常時録画とイベント録画で生成されたファイルは指定のフォルダに保存されます。
- \* 常時録画(microSDカード総容量の73%)、イベント録画(microSDカード総容量の20%)で分割管理されています。
- \* 本体カメラと別体カメラの記録映像は、1つのファイルで保存されます。Windowsメディアプレーヤーなど専用ビューアソフト以 外でも映像を再生できます。
- \* 録画モードでイベント録画(手動による撮影も含む)をおこなっている最中は、タッチパネルの操作を受け付けません。タッチパ ネルの操作をおこなう場合は、常時録画中におこなってください。
- \* 録画中の状況により、録画のビットレートは可変します。
- \* 事故等発生した場合、録画ファイルを上書きしないよう、本機からmicroSDカードを取り出して保管してください。
- \* スーパーキャパシタ (蓄電能力を持つコンデンサ)により、事故の衝撃で電源ケーブルが外れてしまっても録画映像を正常に保存 します。

#### **microSDカードの保存先とファイル名について**

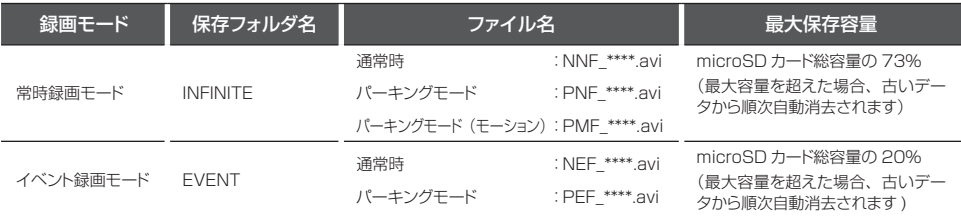

\* ファイル名の \*\*\*\* には、年月日 ー 時分秒が入ります。 例:181031 ー 101010は、2018年10月31日10時10分10秒です。

## **クイック録画機能(手動)**

イベントを手動で録画するための機能です。記録映像 はmicroSDカードの[EVENT]フォルダに保存されま す。

- \*「アイコン表示」をオンにしてください。(P35参照)
- \* V-OUT (ビデオ出力) がオン時または、画面表示がオフ時 は動作しません。
- \* 録画映像は、クイック録画を開始した5秒前と20秒後を含 み記録します。
- \* この機能は、本機がイベント録画中である場合は使用でき ません。
- \* 画面表示が時計、速度、オフの場合、画面をタップすると カメラ映像を表示して操作が可能になります。

1 本機の動作中に左上の**【●REC】**また は**【クイック録画ボタン】**をタップする。 **【●REC】**

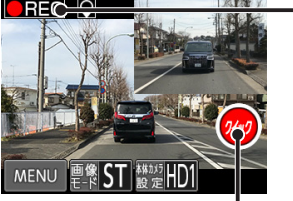

**【クイック録画ボタン】**

効果音とLED点滅(速い)し、イベント録画を おこないます。

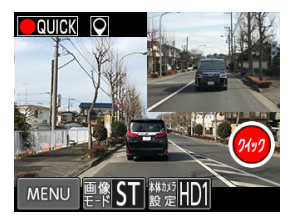

## **撮影モードについて**

静止画を手動撮影するためのモードです。撮影した画 像 (JPGファイル) はmicroSDカードのICAPTURE] フォルダに保存されます。

- \* microSDカード総容量の2%に保存可能です。最大容量を 超えた場合、古いデータから順次自動消去されます。
- \* 撮影された静止画(JPGファイル)は、本機や専用ビュー アソフトで表示できません。直接パソコンなどでmicroSD カードから参照してください。
- \* 画面表示が時計、速度、オフの場合、画面をタップすると カメラ映像を表示して操作が可能になります。

1 画面の左下のMENUボタンをタップして、

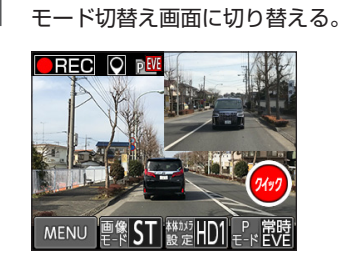

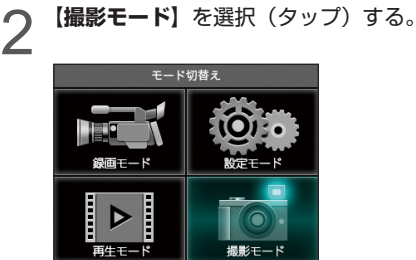

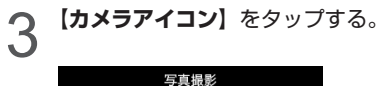

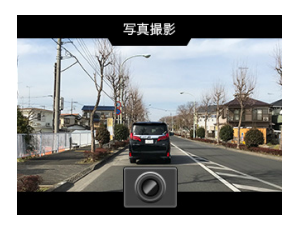

カメラアイコン以外をタップすると、撮影機能を 終了します。

## **パーキングモードについて**

本機に適合したオプションの常時電源コードを使用するとタイマー機能、電圧監視機能により、最大12時間本機に電源を供給します。 録画方式は常時、モーション、常時+イベント、モーション+イベントから選択できます。

パーキングモードは、エンジンを停止しACCがOFFになってから約6秒後に作動します。(画面が消え、LEDが遅く点滅します。) エンジンを始動し、ACCがONになると、約6秒後にパーキングモードを解除し、常時録画をおこないます。

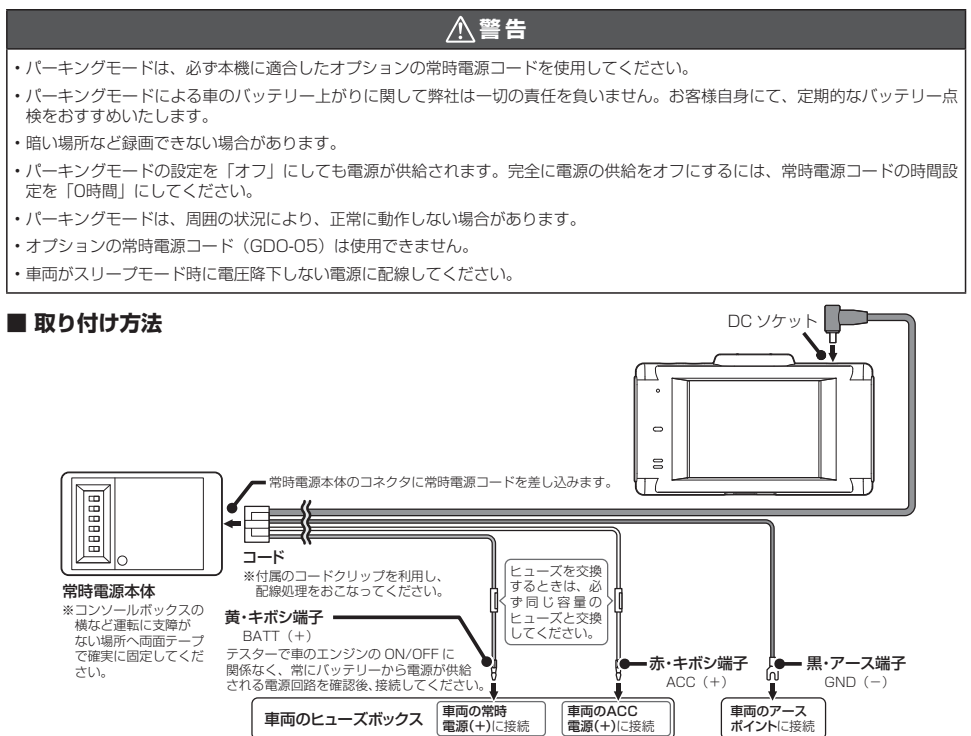

- \* オプションの常時電源コードに付属の取扱説明書をよく読み、正しく設定の上、ACCがOFFの時に接続してください。
- \* 本機がオプションの常時電源コードを認識できない場合やパーキングモード中、DCコードを抜いた場合、エンジンをOFFにし、本 体LED消灯を確認後、エンジンをかけなおしてください。

#### **パーキングモードの録画仕様について**

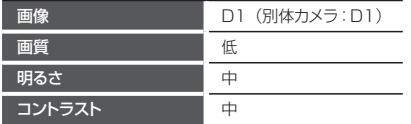

- \* パーキングモードのバッテリー電源供給時間は、常時電源コードのディップスイッチの設定で動作します。詳しくは、オプション の常時電源コードに付属の取扱説明書をお読みください。
- \* カメラ接続コードが外れたなど、別体カメラを認識していない場合、本体カメラだけで録画されます。

### パーキングモードの録画モード設定

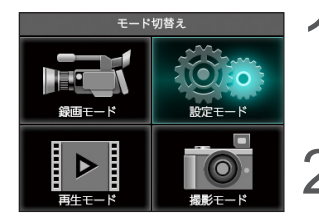

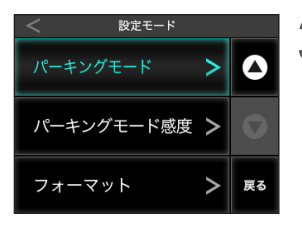

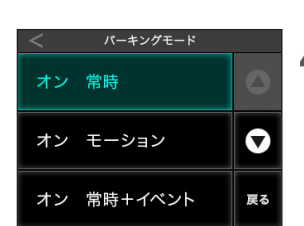

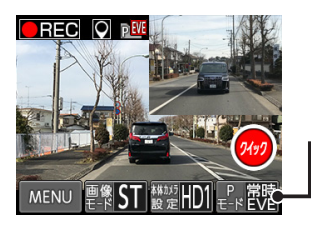

- 1 画面の左下のMENUボタンをタップして、モード切替え画面に切 り替える。
- **2 【設定モード】**を選択(タップ)する。
	- 3 **【▼】**をタップして画面をスクロールさせ、**【パーキングモード】** をタップする。

- △ 録画モードを選択(タップ)する。
	- \* 録画モードはP28参照。

設定を終了して録画モードに戻る場合は、画面右部の【戻る】をタップし てモード切替え画面まで戻り、【録画モード】をタップします。

- 常時電源コードが接続されると、画面に「パーキングモード設定」のアイコンを表 示します。
	- \* パーキングモードのアイコンは、パーキングモードの録画モードにより異なりま す。(P26参照)

#### **パーキングモードの録画モード**

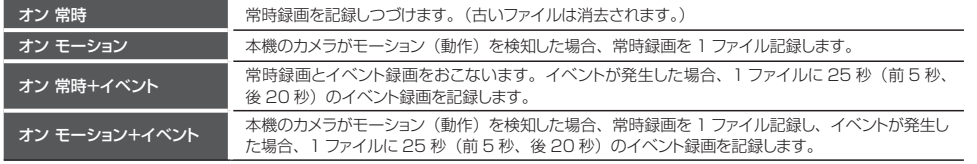

\* パーキングモード中の常時録画またはモーション録画は、1ファイルに記録される録画時間が、画像モード設定により変動します。 (P61参照)

### パーキングモードのLED動作

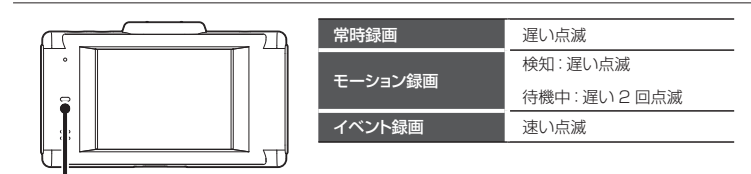

```
LED ランプ
```
### パーキングモードの動作

エンジンを停止し、ACCがオフになってから6秒後、パーキングモードが作動し、画面が消え、録画モードの状態 をLEDの点滅で表示します。

- パーキングモードの動作中、【●REC】もしくは【クイック】をタップすると、LEDが速く点滅し、クイック録画をおこないます。録画後、 LEDが遅く点滅します。
- パーキングモードの動作中、V-OUT(ビデオ出力)はオフになります。

#### **パーキングモードの動作中、イベントが発生した場合**

エンジンをオンにし、本機が起動した際に「録画ファイルがあります。」と音声出力し、「パーキングモード」のア イコンを表示します。次回起動時、アイコンは消えます。(P26参照)

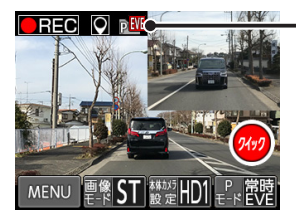

#### **【パーキングモードアイコン】**

### **PEVE**

microSDカードのEVENTフォルダに保存されます。

- \* パーキングモード中のイベント録画の感度は、パーキングモード感度にて調整してください。
- \* イベント録画が発生した初回の起動時のみおしらせします。

#### **パーキングモードの動作中、モーション録画が発生した場合**

エンジンをオンにし、本機が起動した際に「録画ファイルがあります。」と音声出力し、「パーキングモード」のア イコンを表示します。次回起動時、アイコンは消えます。(P26参照)

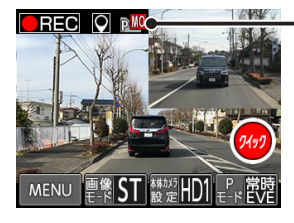

**【パーキングモードアイコン】**

### $\overline{P}$ MO

microSDカードのINFINITEフォルダに保存されます。

- \* パーキングモード中のモーション録画は、1ファイルに記録される録画時間が、画像モード設定により変動します。
- \* モーション録画が発生した初回の起動時のみおしらせします。

# 各種設定の変更

## **設定の変更方法(例:アイコン表示)**

34 〜 36ページの各設定メニューを変更する場合は、以下の手順でおこないます。 専用ビューアソフトで本体の設定も可能です。詳しくは、付属のmicroSDカードに収録している専用ビューアソフ トの説明書をご覧ください。

- \* 設定中は、録画はできません。
- \* 設定メニュー画面にて1分以上操作がない場合は、自動的に録画モードに切り替わります。

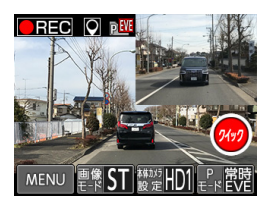

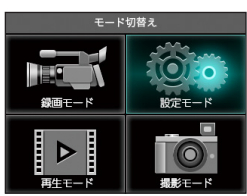

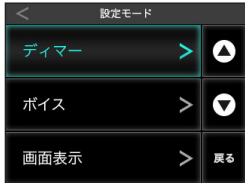

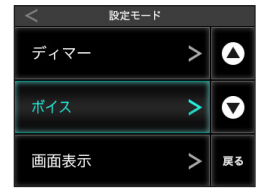

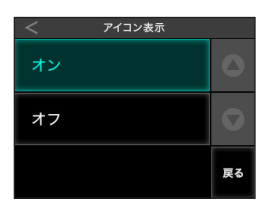

- 1 画面の左下のMENUボタンをタップして、モード切替え画面に切 り替える。
	- \* アイコン表示オフ、V-OUT時は、画面をタップするとモード切り替え画面に切り替 えます。
	- 2 **【設定モード︎】**を選択(タップ)する。

3 設定モード画面右部の**【▲︎ ▼︎】**をタップして、変更する設定メ ニューを選ぶ。

- **4 変更したい設定項目を選択(タップ)し、設定内容を切り替える。**<br>■ 設定項目が多い場合は、画面右側の【▲▼】をタップし、項目をスクロー ルさせます。
- **5** 引き続き他の設定を変更する場合は、画面右部の【**戻る**】をタッ<br>◯ プして設定モード画面まで戻り、画面右部の【▲ ▼】をタップ<br>- コーニミニィー して、設定メニューを選ぶ。

設定を終了して録画モードに戻る場合は、画面右部の【戻る】をタップし てモード切替え画面まで戻り、【録画モード】をタップします。

CS-91FH **33**

## **設定一覧** \* 設定値は初期設定のものです。

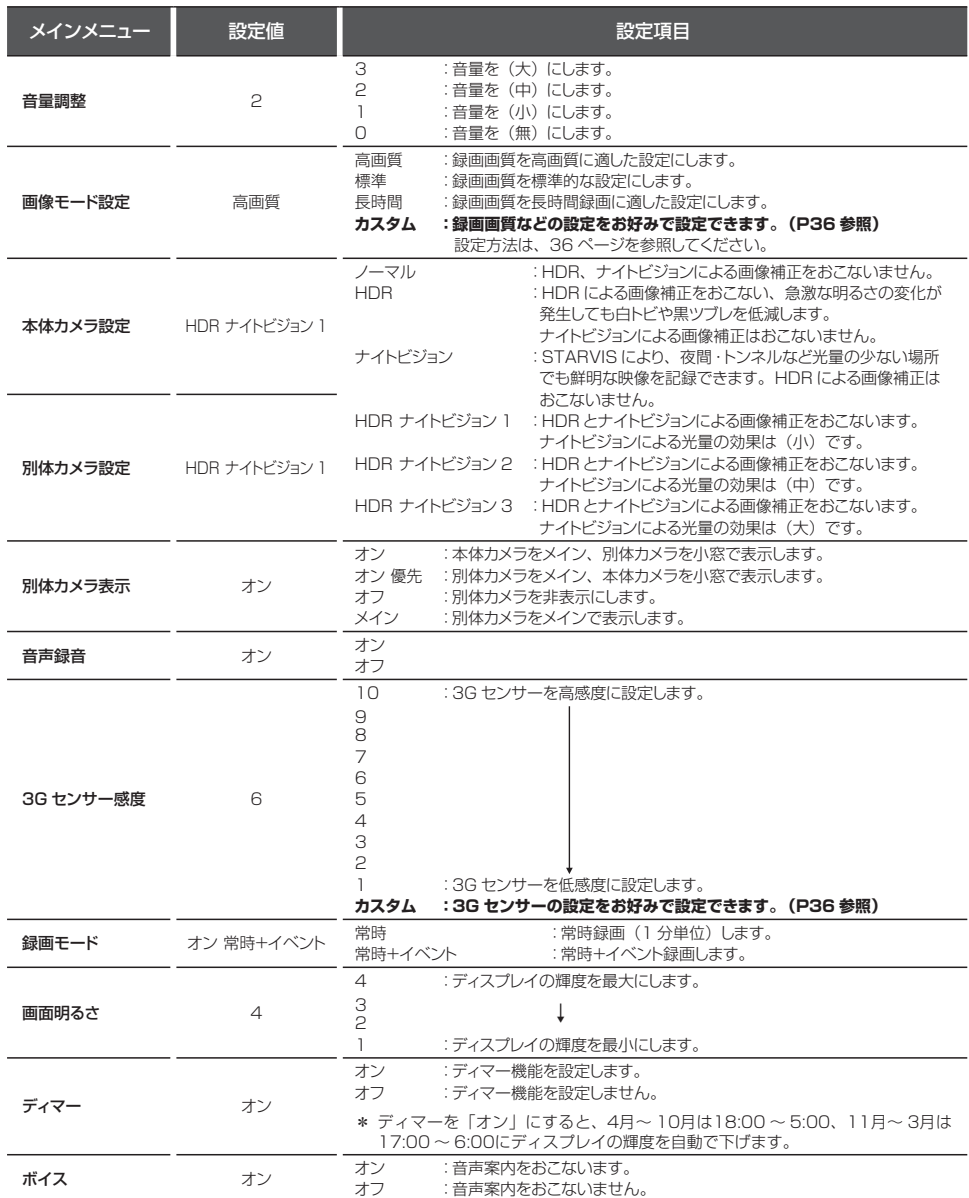

## 設定一覧(つづき) \* 設定値は初期設定のものです。 <br>
\* Marken Transport Transformation Transport Transformation Transport Transport Transport Transport Transport T

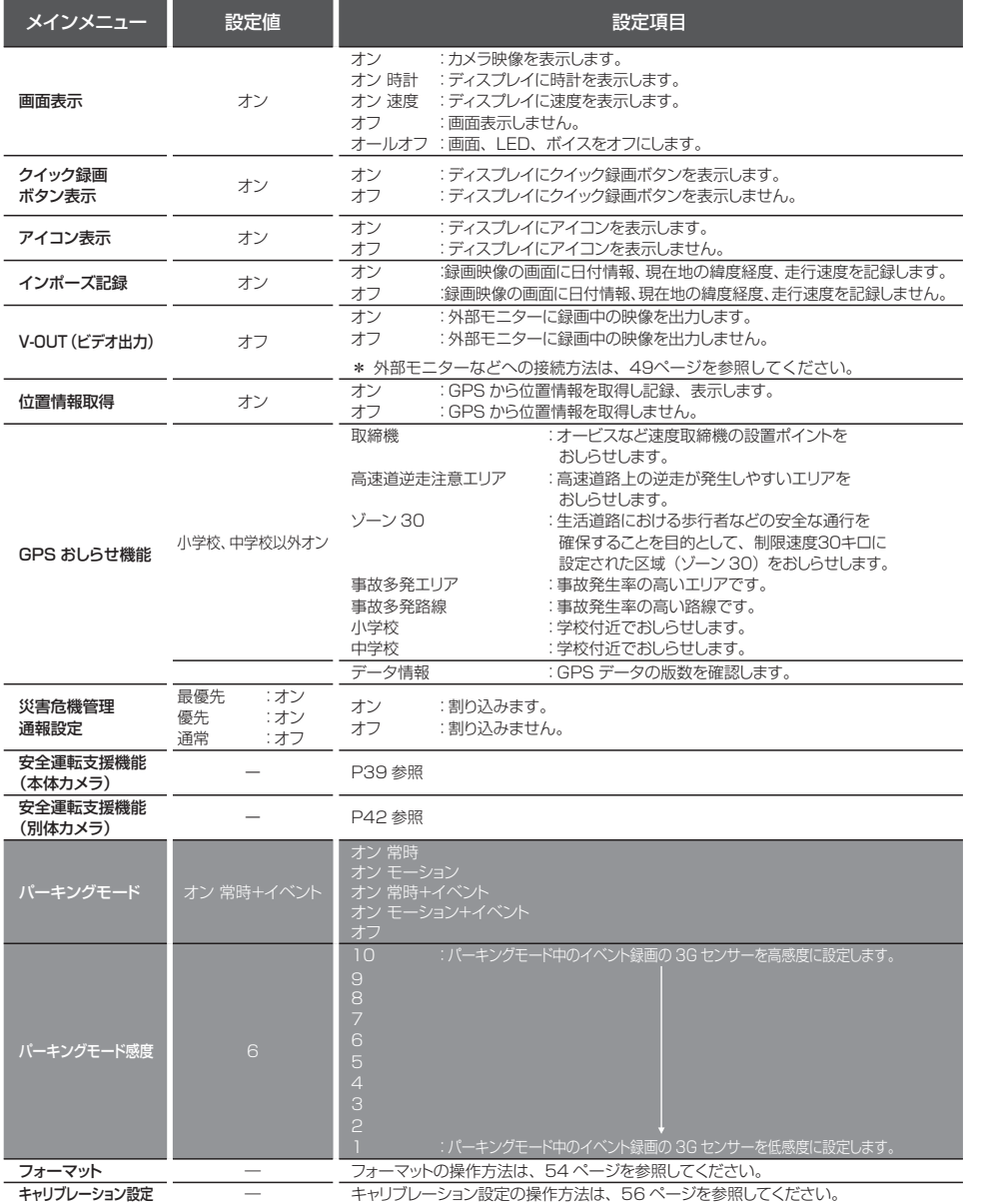

## 画像モード設定「カスタム」時、設定内容一覧

\* 設定値は初期設定のものです。

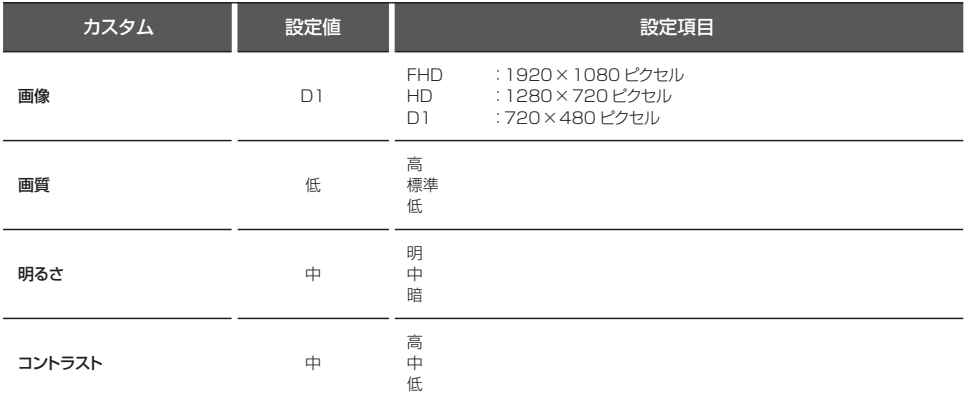

## 各種設定 **各種設定**

## 3Gセンサー感度「カスタム」時、設定内容一覧

\* 設定値は初期設定のものです。

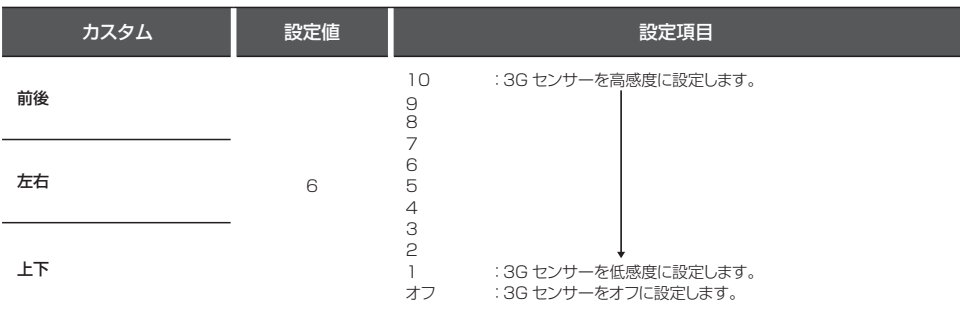

## **画像モード設定**

画像モード設定では、録画画像の画質や画像サイズなど細かな設定を各モードにあわせた最適な内容に設定してあ ります。走行時の状況やお好みにあわせて変更することができます。

\* 設定中は、録画できません。

画像モードを変更するとmicroSDカードメンテナンスフリー機能により、ファイルシステムを再構築するため、 フォーマットが発生し、記録ファイルや専用ビューアソフトが全て消去されます。 あらかじめ、パソコンなどにファイルのコピーで記録ファイルのバックアップをおこなうことをおすすめします。 専用ビューアソフトのダウンロードについて(P57参照)

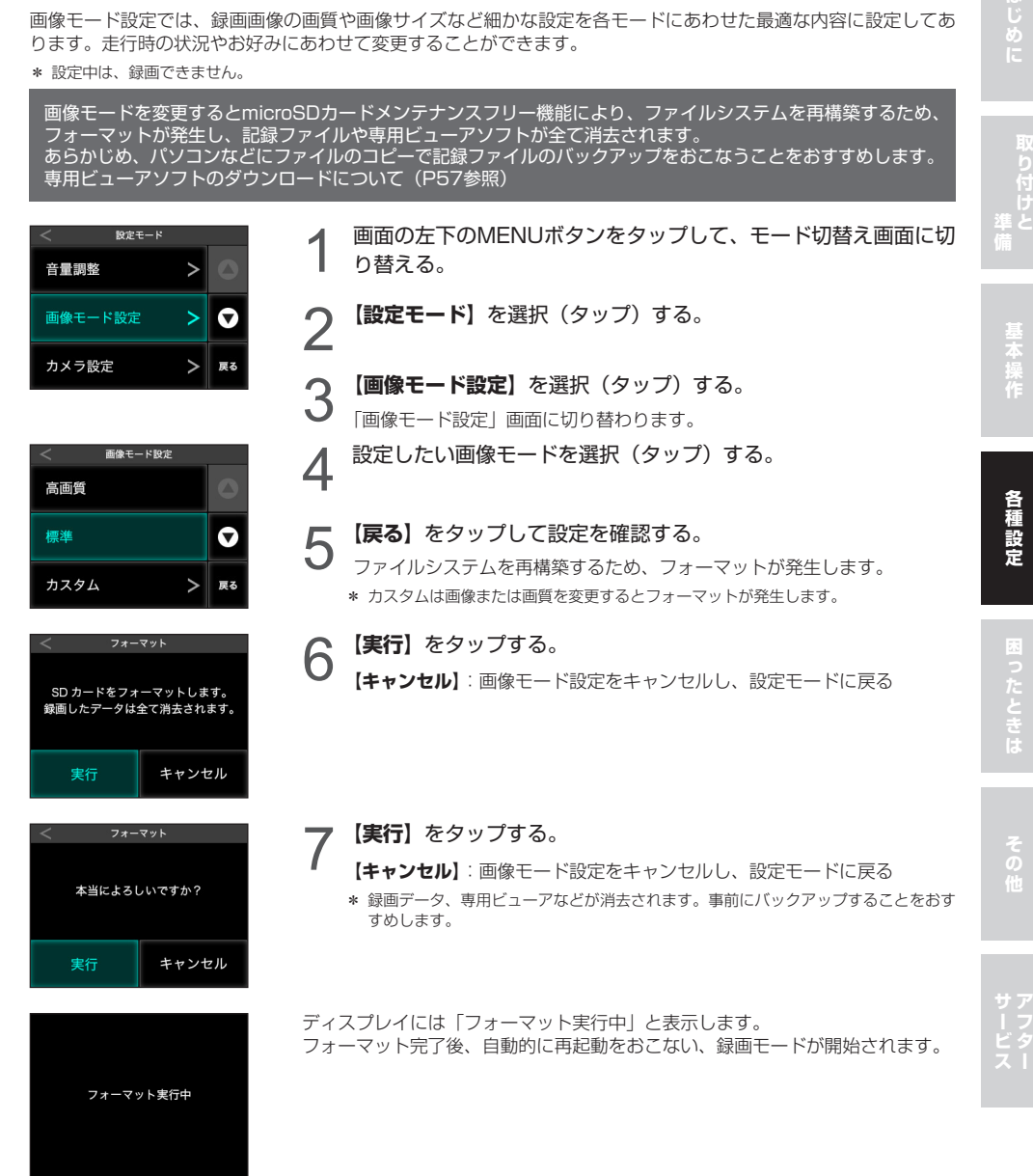

# その他の機能

**再生モード**

録画した記録映像を本機のディスプレイで再生することができます。

り替える。

- \* 再生モード中は、録画できません。
- \* 外部モニターなどで再生することはできません。

モード切替え 録画モード

2 【再生モード】を選択(タップ)する。

1 画面の左下のMENUボタンをタップして、モード切替え画面に切

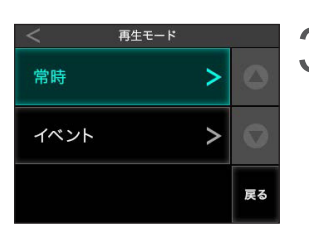

**3 【常時】または【イベント】を選択(タップ)する。**<br>3 F再生ファイルL画面に切り替わります 「再生ファイル」 画面に切り替わります。

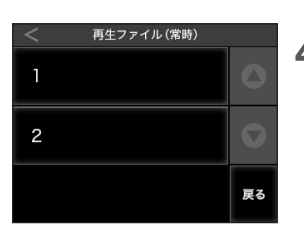

△ [1]本体カメラ、または[2]別体カメラを選択(タップ)する。 「再生ファイル」画面に切り替わります。

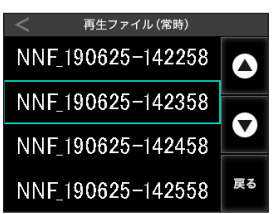

- 
- **「う**ファイルを選択(タップ)する。<br>● 再生ファイルが多い場合は、画面右側の【▲▼】をタップし、ページを スクロールさせます。
	- \* 再生ファイル名は、P28 microSDカードの保存先とファイル名についてを参照して ください。
	- \* ファイルは、記録された時間の順に表示されます。
	- \* 再生ファイルは、常時録画で1分です。
	- \* ファイル名は実際の製品と異なります。

## **安全運転支援機能(本体カメラ)**

- \* 本体カメラで前方の安全運転支援機能を動作します。
- \*「キャリブレーション」にて、設置する車に合わせて調整してください。(P40参照)
- \* 夜間や悪天候時、また昼間でも路面や走行状況によって機能が動作しない、または頻繁に警告する場合があります。
- \* 取り付けはできるだけ車両の左右の中央部に取り付けてください。中央部から外れますと判定誤差が大きくなり、警告しない、 または頻繁に警告する場合があります。
- \* 安全運転支援機能の動作は目安です。実際の道路状況にしたがって走行してください。
- \* 安全運転支援機能による事故に関し弊社は一切の責任を負いかねます。
- \* ヤーフティレーダーの「スカウター機能」と連動しません。

### 前車発車警告

停車時、前車が出発したことを警告します。

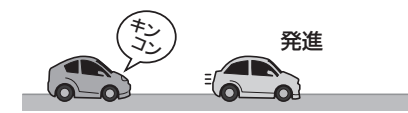

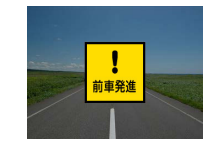

### 車間距離保持警告

設定した速度以上で走行時、前車との適正距離を保持するよう警告します。

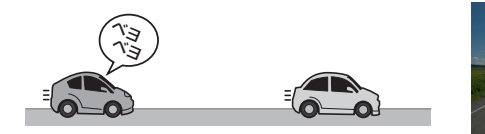

### 車線逸脱警告

設定した速度以上で走行時、車線を逸脱すると警告します。

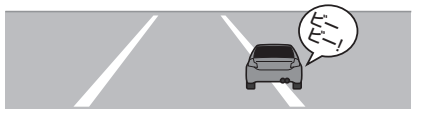

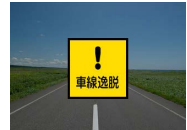

ŋ 車間保持

安全運転支援機能を使用する前に、キャリブレーションの設定(P40参照)をおこなう必要があります。

### 安全運転支援機能(本体カメラ)の設定内容一覧

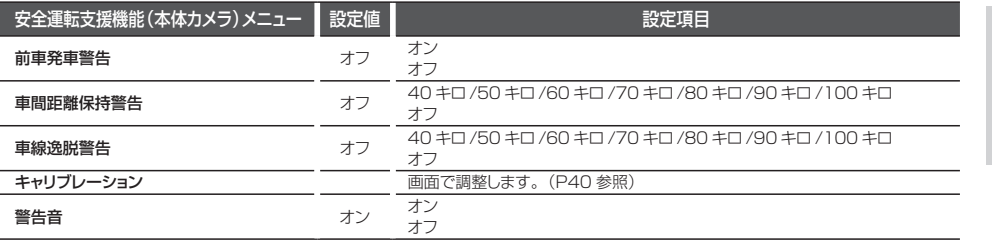

## **キャリブレーション**

安全運転支援機能を設置する車に合わせて調整します。

Δ

Q

戻る

**▲ 画面の左下のMENUボタンをタップして、モード切替え画面に切** り替える。

2 【設定モード】を選択(タップ)する。

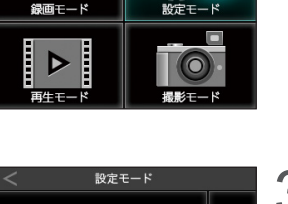

災害・危機管理通報設定

安全運転支援機能 (本体カメラ) >

安全運転支援機能 (別体カメラ) >

モード切替え

ne k

**つ 【▼**】をタップして画面をスクロールさせ**、【安全運転支援機能(本**<br>**つ 体カメラ**】を選択(タップ)する。

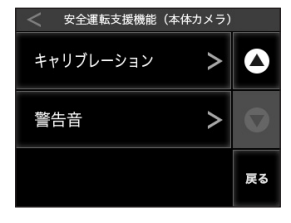

**4 【▼】**をタップして画面をスクロールさせ、【キャリブレーション】 を選択(タップ)する。

### 車種を設定する

キャリブレーションから「車種」を選択する。

2 一覧から設置する車に近い車種を選ぶ。

- 乗用車
- SUV
- 大型車

### その他の機能(つづき)

### 地平線(前方)を調整する

1 キャリブレーションから「地平線」を選択する。

**2 画面を見て赤線が道路の先端にくるように【▲▼】をタップして調整する。** 

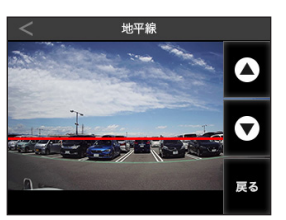

# **3 【戻る】**をタッチする。

### ボンネットを調整する

1 キャリブレーションから「ボンネット」を選択する。

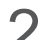

2 画面を見て黄線の高さがボンネットの高さと同じになるように**【▲▼︎】**をタップして調整する。

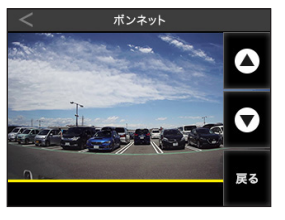

\* トラックなどボンネットが見えない車両の場合、線を一番下に設定してください。

**【戻る】**をタップする。

## **安全運転支援機能(別体カメラ)**

- \* 別体カメラで後方の安全運転支援機能を動作して煽り運転を防止します。
- \*「キャリブレーション」にて、設置する車に合わせて調整してください。(P43参照)
- \* 夜間や悪天候時、また昼間でも路面や走行状況によって機能が動作しない、または頻繁に警告する場合があります。
- \* リアガラスにスモークフィルムを貼っている場合、画像認識しにくいため機能が動作しないことがあります。
- \* 取り付けはできるだけ車両の左右の中央部に取り付けてください。中央部から外れますと判定誤差が大きくなり、警告しない、 または頻繁に警告する場合があります。
- \* 安全運転支援機能による事故に関し弊社は一切の責任を負いかねます。
- \* セーフティレーダーの「スカウター機能」と連動しません。
- \* 走行状況により後方からの接近の判断ができない場合があります。特に夜間、トンネル内等の暗い場所では判定率が下がるため誤 判断(誤認)する場合があります。

### 後車接近警告

後車が接近すると、警告音やイベント録画をおこない、ドライバーに注意を促します。

\* 警告音設定でオン+イベント録画を設定すると、後方車が接近 (煽り運転)時、イベント録画を開始します。

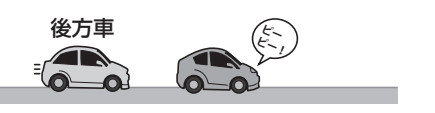

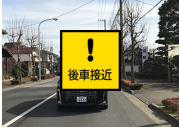

### 安全運転支援機能(別体カメラ)の設定内容一覧

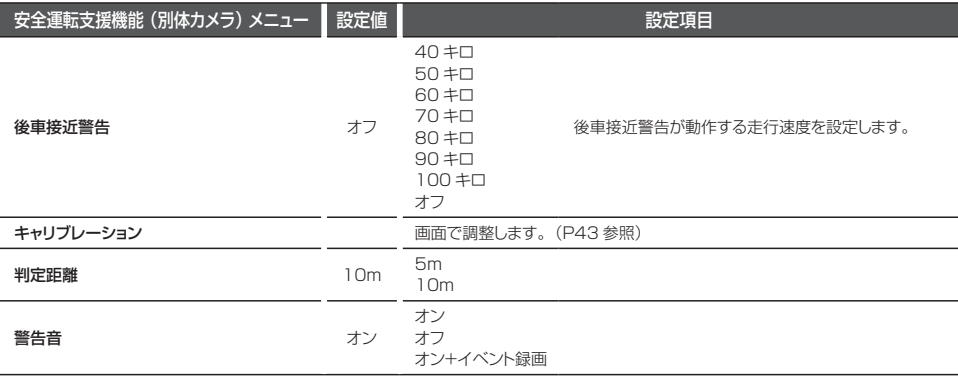

## **キャリブレーション**

安全運転支援機能を設置する車に合わせて調整します。

1 画面の左下のMENUボタンをタップして、モード切替え画面に切 り替える。

2 【設定モード】を選択(タップ)する。

**つ 【▼**】をタップして画面をスクロールさせ**、【安全運転支援機能(別**<br>**つ 体カメラ**】を選択(タップ)する。

### 地平線(別体カメラ)を調整する

戻る

1 キャリブレーションを選択する。

**2 画面を見て緑線が道路の先端にくるように【▲▼】をタップして調整する。**<br>2 (ト下の赤線2木は動きません) (上下の赤線2本は動きません。)

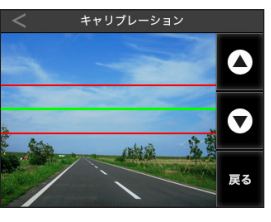

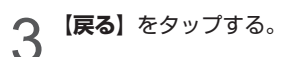

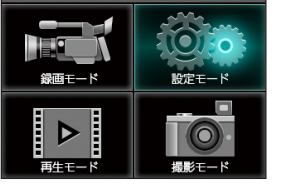

モード切替え

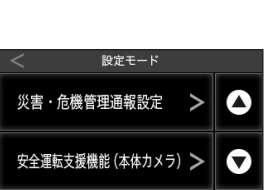

安全運転支援機能 (別体カメラ) >

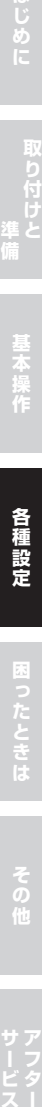

基本操作

### その他の機能(つづき)

## **GPSおしらせ機能**

内蔵のGPSデータにより安全運転に役立つGPS警告をおこないます。MyCellstarで最新のGPSデータに更新できます。

- \* GPSおしらせ機能(個別設定)をオンにしてください。
- \* GPSの測位状態によっては、GPSおしらせ機能が動作しない場合があります。

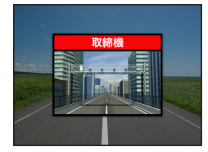

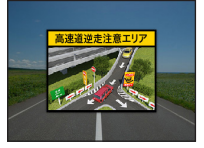

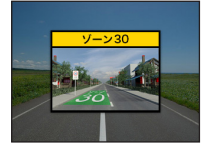

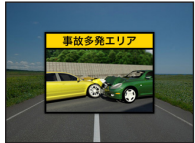

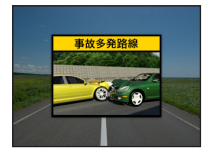

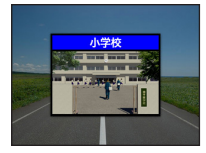

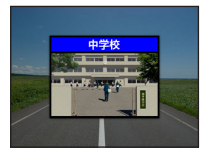

#### **取締機**

- オービスなど速度取締機の設置ポイントを 500m 手前でおしらせします。
- \* 初期設定はオン

#### **高速道逆走注意エリア**

高速道路上の逆走が発生しやすいエリアをおしらせします。

- \* 初期設定はオン
- \* 同種のポイントが連続している場合、おしらせをスキップします。
- \* ポイントによりおしらせする場所が変わります。

#### **ゾーン30**

生活道路における歩行者などの安全な通行を確保することを目的として、制限速度30キロに設定 された区域(ゾーン 30)をおしらせします。

- \* 走行速度80km/h以下の時に警告します。
- \* 初期設定はオン
- \* 同種のポイントが連続している場合、おしらせをスキップします。
- \* ポイントによりおしらせする場所が変わります。

#### **事故多発エリア**

事故発生率の高いエリアを 500m 手前でおしらせします。

- \* 走行速度80km/h以下の時に一般道に対し、80km/h以上の時に高速道に対し警告します。
- \* 初期設定はオン
- \* 同種のポイントが連続している場合、おしらせをスキップします。

#### **事故多発路線**

事故発生率の高い路線を 500m 手前でおしらせします。

- \* 走行速度80km/h以下の時に一般道に対し、80km/h以上の時に高速道に対し警告します。
- \* 初期設定はオン
- \* 同種のポイントが連続している場合、おしらせをスキップします。

#### **小学校**

学校付近でおしらせします。

- \* 走行速度80km/h以下の時に警告します。
- \* 初期設定はオフ
- \* 同種のポイントが連続している場合、おしらせをスキップします。

#### **中学校**

学校付近でおしらせします。

- \* 走行速度80km/h以下の時に警告します。
- \* 初期設定はオフ
- \* 同種のポイントが連続している場合、おしらせをスキップします。

## **MyCellstarについて**

「MyCellstar」は、GPSデータのダウンロードをおこない、最新のGPSデータに更新ができます。 詳しくは「MyCellstar」のサイトをご覧ください。

#### **http://www.mycellstar.jp**

#### ■ 用意するもの

- 2GB以上のSDHC規格に準拠したFAT32形式でフォーマットされた空きのmicroSDカード
- \* 付属のmicroSDカードにGPSデータを入れて更新しないでください。

#### ■ パソコンの推奨環境

- OS : Windows (7/8/10以降) Macintosh(MacOS X 10.5以上)
- CPU :Intel Core2 Duo相当性能
- メモリ :1GB以上
- グラフィックメモリ:256MB以上

#### ■ スマートフォンの推奨環境

- OS : Android 5.0以降
- \* iOS、Androido4.4、microSDカードスロットが無いスマートフォンには対応していません。
- \* Androido5.0以降、SDカードの書き込み権限の設定が必要です。
- \* スマートフォンは、メモリー状況、使用環境などさまざまな要因によりアプリが正常に動作しない場合があります。

## **パソコンでGPSデータをダウンロード**

1 ブラウザでMyCellstar(http://www.mycellstar.jp)を開く。

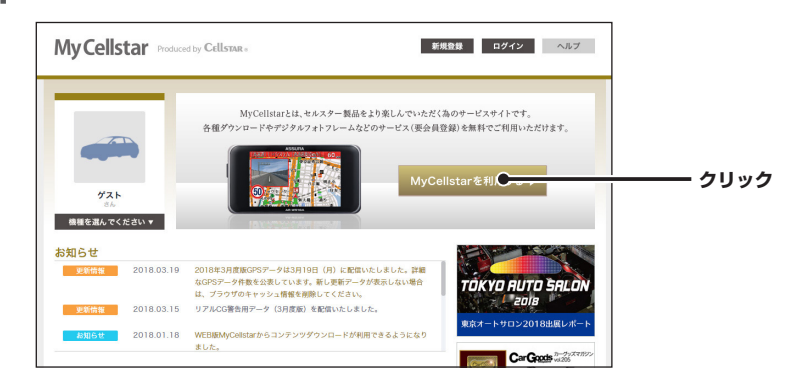

2 リストからCS-91FHを選択し、保存をクリックする。

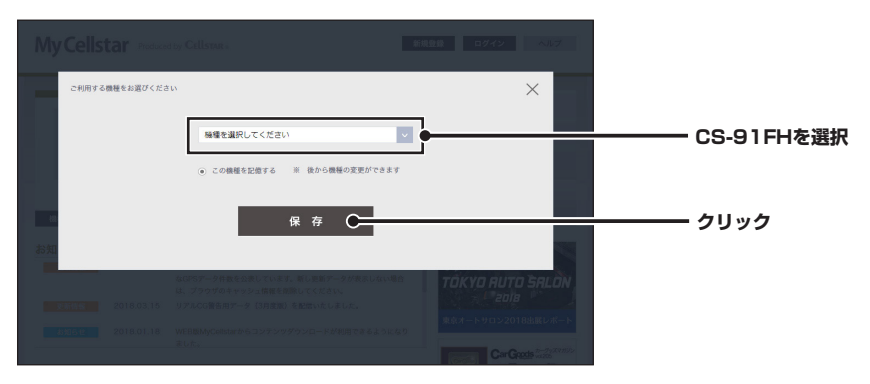

3 GPSデータにチェックを付け、**【次へ】ボタン**をクリックする。

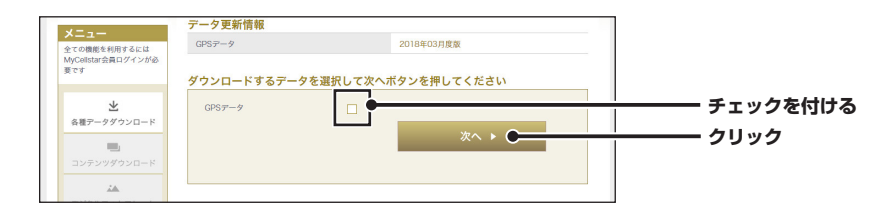

## 4 **【ダウンロード】ボタン**をクリックする。

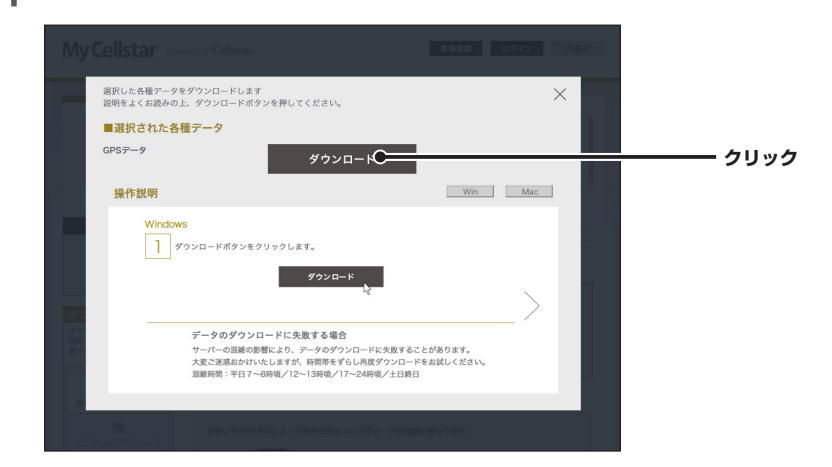

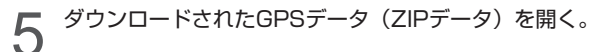

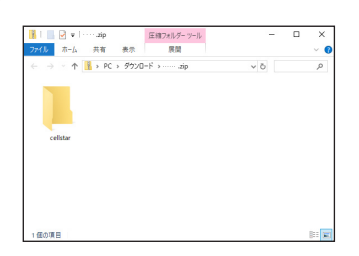

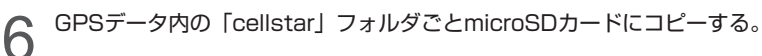

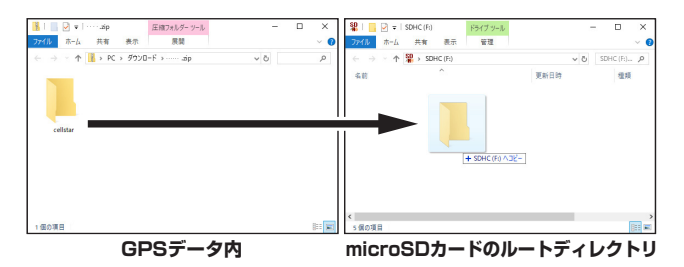

最新のGPSデータが入ったmicroSDカードができあがります。

## **GPSデータ更新**

「MyCellstar」からダウンロードした最新のGPSデータが入ったmicroSDカードを用意します。(P45参照) 詳しくは「MyCellstar」のサイトをご覧ください。

**http://www.mycellstar.jp/**

1 DCコードを外し、電源を切る。

つ 最新のGPSデータが入ったmicroSDカードをmicroSDカードスロットに挿入する。(P22参 照)

- 
- 3 DCコードを接続して電源を入れる。 自動的にGPSデータが更新され、本体が再起動します。

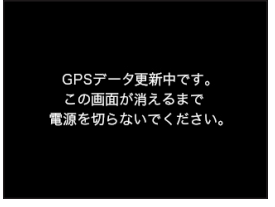

## **GPSデータの版数確認**

1 画面の左下のMENUボタンをタップして、モード切替え画面に切り替える。

つ 設定モード→GPSおしらせ機能→データ情報

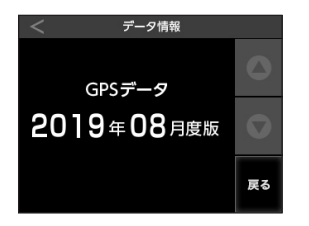

内蔵のGPSデータの版数が表示されます。

### その他の機能(つづき)

## **外部モニター表示**

オプションのビデオ出力コードで外部モニターに接続するとディスプレイの映像を外部のモニターに表示できま す。(映像のみ、音声は出力されません)

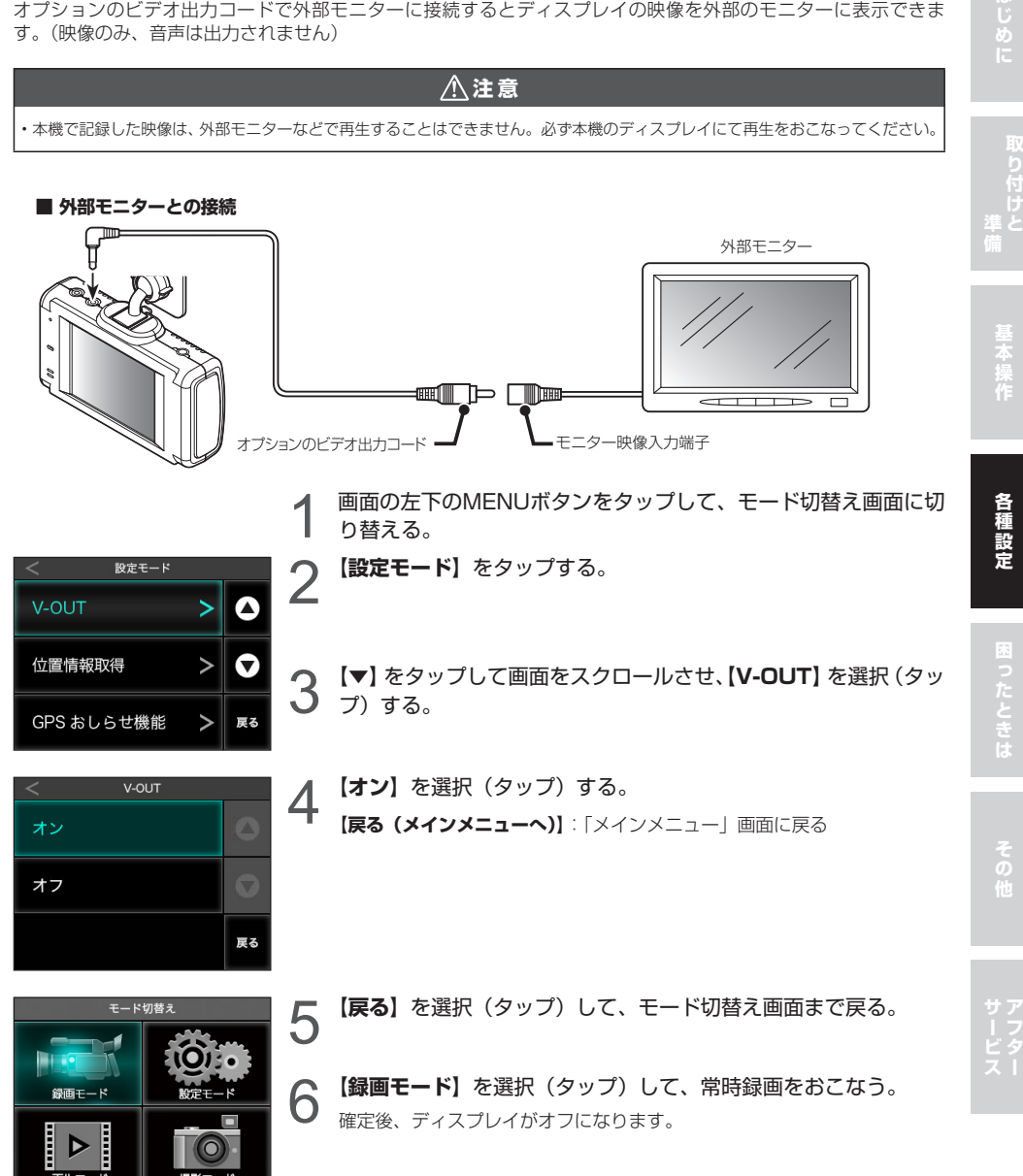

#### 外部モニターには次のように表示されます。 本体の画面をロングタップするとカメラ映像が切り替わります。

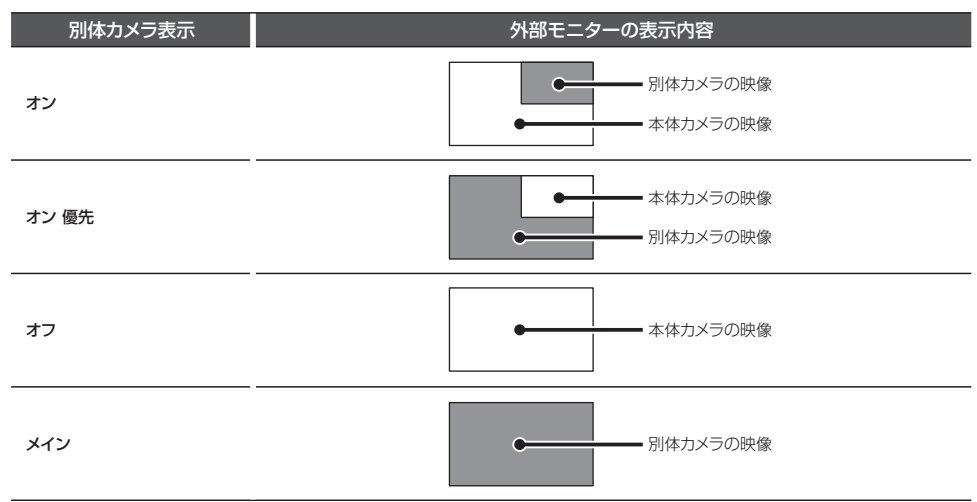

- \* 必ずオプションのビデオ出力コードをご使用ください。他のコードを使用すると映像が正しく表示されない、または誤動作を起こ す場合があります。
- \* モニターの種類によっては端子の形状が異なる場合があります。
- \* 電源ON時、一時画像が乱れることがありますが、異常動作ではありません。
- \* 本体の画面をタップすると、モード切り替え画面になります。

## **セルスター製セーフティレーダーに接続**

オプションのセーフティレーダー接続コード (3極DCプラグ) で本機とセルスター製セーフティレーダー (カメラ 警告対応)を接続すると、本機の映像をヤーフティレーダーに表示することができます。また、本機の電源もヤー フティレーダーから供給されます。

\* 本機に適合したオプション品の型番は、弊社ホームページの接続対応表をご覧ください。(http://www.cellstar.co.jp)

**注 意**

• 本機で記録した映像は、セーフティレーダーの画面で再生することはできません。必ず本機のディスプレイにて再生をおこなってください。

### 1 セーフティレーダー接続コードのビデオ出力プラグと電源入力プラグを本機に差し込む。

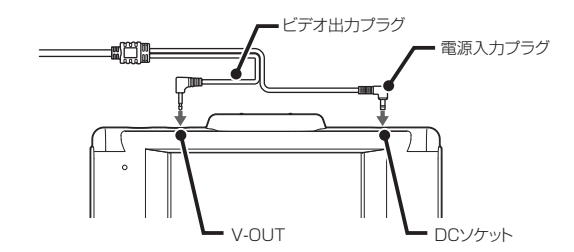

**各種設定**

各種設定

2 セーフティレーダー接続コードの外部入力コネクターをセーフティレーダーの外部入力ソケッ トに差し込む。

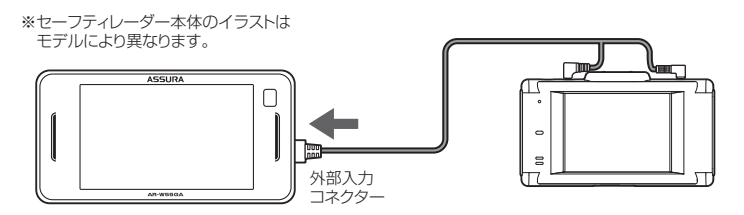

V-OUT (ビデオ出力)の設定を変更してください。(P35参照)

3 セーフティレーダーの取扱説明書を参照し外部入力の設定を変更する。

オン(待受、警告):カメラ警告(ライブビュー)として使用する設定 ※工場出荷時の設定 オン(モニター) :ドライブレコーダーのモニターとして使用する設定

## **GPS測位について**

GPSを利用した機能を使用するために、GPSの測位 確定が必要となります。本機の電源が入ると、自動的 にGPS測位がはじまります。GPS測位が確定すると 「♪GPSを測位しました。」とお知らせします。

## **アドバイス**

#### お買い求めいただいて、初めてお使いになる場合

- GPS測位が確定するまでに時間がかかる場合がありま すが(15分程度)これは製品不良や故障などではあり ません。あらかじめご了承ください。GPS測位に20 分以上かかる場合は、電源を入れなおしてください。
- トンネル内、高架下、ビルの谷間、森林の中や高圧電線、 高出力無線の近くなどではGPSを測位しにくくなる場 合があります。
- GPS機能を使用するには、GPS測位中、またはトリプ ルセンサーの計測中に限られます。

#### **超速 GPS について**

自車位置を素早く約10秒でGPSを測位するので、ド ライブをスムーズにスタートします。

## **アドバイス**

- GPS衛星を受信しにくい条件の場合、時間がかかる場 合があります。
- 前回のGPS受信から72時間を経過すると超速GPSは 機能しません。その他、様々な条件により機能しない 場合があります。
- 最後に電源をOFFにしてから直線距離で300km以上 離れた地点で電源をONにした場合、最後に電源をOFF にして次に電源をONしたときにGPS衛星の状態が異 なる場合は、動作に時間がかかる場合があります。

#### **業界最多の対応衛星**

GPS、グロナス衛星、ガリレオ衛星、準天頂衛星みち びき4種類76基の衛星を受信可能。

\* 2019年1月現在稼働数より(一時使用禁止衛星を除く)

#### 準天頂衛星みちびき

準天頂衛星みちびきにより、サブメーター 級測位補強情報受信に対応。また、災害・ 危機管理通報サービスを受信することがで きます。

## **災害・危機管理通報機能**

お知らせする情報について

本機は、日本全国をおおまかな14の地方(北海道、東北、関東、伊豆諸島、小笠原、北陸、甲信、東海、近畿、中国、 四国、九州、奄美群島、沖縄)に分類し、本機が対象地方に含まれる情報だけをお知らせします。 (本機の場所がどの地方に含まれるかは、GPSの測位情報からを自動的に判断しています) 対象地方を持たない情報については、本機の場所とは関係なく全てお知らせします。

- \* ※対象地方を持たない情報 ・震源情報・南海トラフ地震情報・北西太平洋津波情報・台風情報 また、災害・危機管理通報の割込通知機能は「通報区分」ごとに動作のオン・オフを設定できます。
- \* 災害情報は気象庁が発表しています。
- \* 危機管理情報は内閣府などによるもので2019 年1 月現在運用されておりません。
- \* 災害・危機管理通報は、気象庁・内閣府などの発表からの理論上の最大遅延時間や電波受信状況により遅延が生じるため、他の機器(携 帯電話など)で受信されるタイミングとは一致しません。

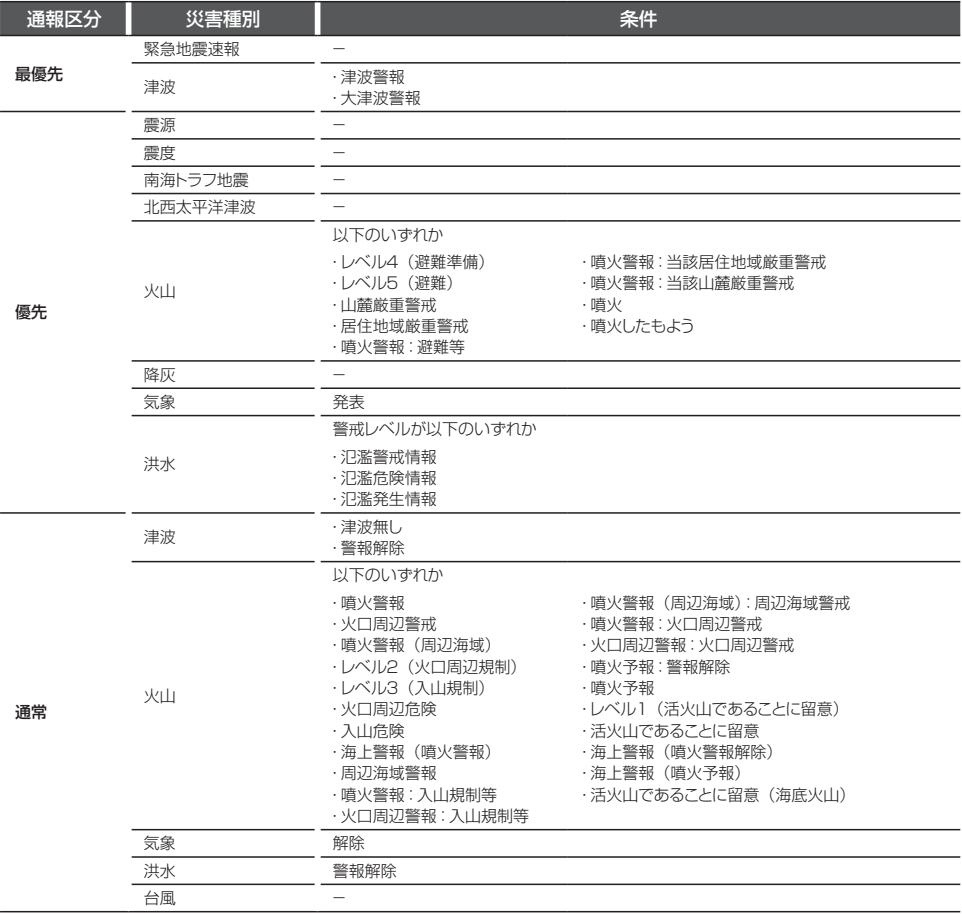

## **災害・危機管理通報設定**

常時録画中に割り込む災害・危機管理通報を通報区分で設定できます。

- \* 警告中は「最優先」の情報のみ割り込みます。
- \* 設定モードなど本機の操作中は割り込みしません。

1 画面の左下のMENUボタンをタップして、モード切替え画面に 切り替える。

- 2 **【設定モード︎】**をタップする。
- **【▼】**をタップして画面をスクロールさせ、「災害・危機管理通 報設定」を選択(タップ)する。

通報区分 (P52参照) ごとに割り込みの有無を設定する

## **災害・危機管理通報例**

- 緊急地震速報(最優先)を受信した場合
- \* 常時録画動作中に表示されます。(常時録画動作中以外のときに受信した情報は保留されます。ただし、パーキングモード動作中は 災危通報の受信は行いません)
- \* 自車位置が警報対象地域に含まれる情報だけを表示します。(例外として「震源」、「南海トラフ地震」、「北西太平洋津波」、「台風」は、 現在地に関係なく表示します)
- \* 報知画面の内容を確認したら、画面をタッチすることで表示が解除されます。保留されている情報がある場合は、すぐに次の情報 が表示されます。

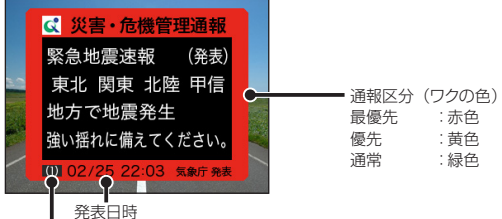

未読件数(無しのときはハイフン)

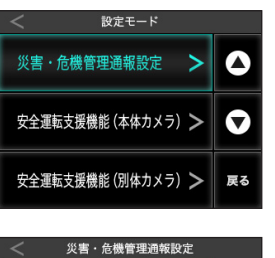

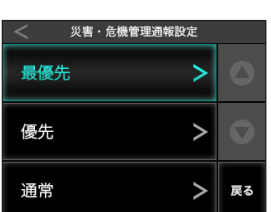

CS-91FH **53**

各種設定

## **フォーマット**

microSDカードを初期化し、設定した録画画質によって microSDカードにセルスター独自のファイルシステムが 適応されます。

- \* microSDカード内の記録ファイルや専用ビューアソフトが全て消去されます。あらかじめ、パソコンなどにファイルのコピーで記 録ファイルのバックアップをおこなうことをおすすめします。専用ビューアソフトのダウンロードについて (P57参照)
- \* 本機でフォーマットしても本体の設定値は工場出荷時に戻りません。

Δ

 $\mathbf{I}$ 

 $\check{ }$ 戻る 1 画面の左下のMENUボタンをタップして、モード切替え画面に切 り替える。

2 【設定モード】を選択(タップ)する。

3 **【▼】**をタップして画面をスクロールさせ、**【フォーマット】**を選 択(タップ)する。

フォーマット SD カードをフォーマットします。 録画したデータは全て消去されます。 実行 キャンセル

設定モード

フォーマット

キャリブレーション設定

4 **【実行】**をタップする。 **【キャンセル】**:「設定モード」画面に戻る

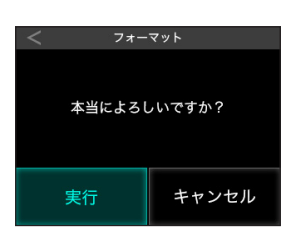

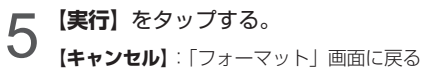

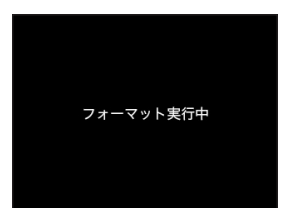

ディスプレイには「フォーマット実行中」と表示します。 フォーマット完了後、自動的に再起動をおこない、録画モードが開始されます。

その他の機能(つづき)

## **システムリセットと本体初期化+microSDカードフォーマット**

1 ピンなどを使用してリセットボタンを押す。

本機が誤動作したり、止まってしまった場合、システムリセットまたは強制初期化をおこなってください。

本機がリセットされます。

### システムリセット

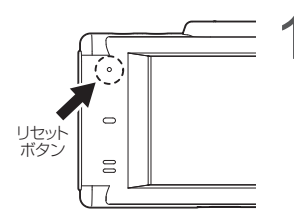

本体初期化+microSDカードフォーマット

- \* microSDカード内の記録ファイルや専用ビューアソフトが全て消去されます。あらかじめ、パソコンなどにバックアップすること をおすすめします。専用ビューアソフトのダウンロードについて(P57参照)
- \* 強制初期化をおこなうと、本体の設定値が工場出荷時(P34 〜 P36)に戻ります。必要に応じて再設定をおこなってください。

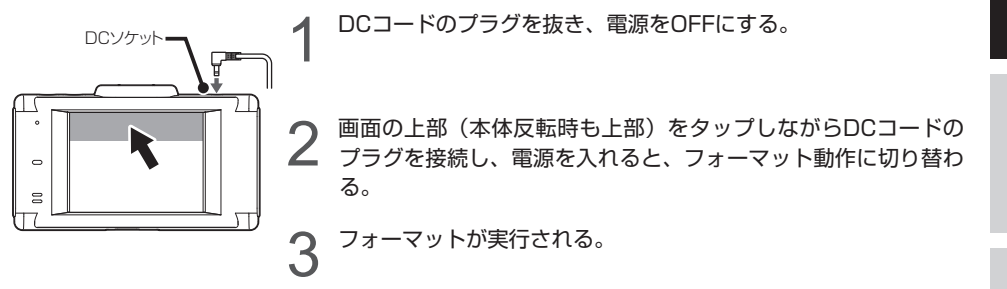

## **キャリブレーション設定**

タッチパネルの反応にズレが発生した場合、キャリブレーション設定にてタッチパネルを補正してください。

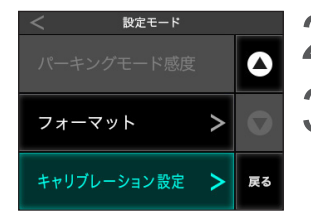

- 1 画面の左下のMENUボタンをタップして、モード切替え画面に切 り替える。
- 2 【設定モード】をタップする。

**3 【▼】**をタップして画面をスクロールさせ、【キャリブレーション **設定】**をタップする。

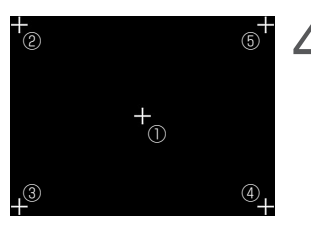

△ ①〜⑤まで順番で十字(+)表示の真ん中をタップする。 選択が完了すると、キャリブレーション設定を終了し、 メインメニューへ切り替わります。

#### **タッチパネルの補正に失敗した場合**

タッチ補正に失敗しました。 もう一度、正確に画面の 「+」表示を押してください。 左のエラー画面が表示されます。 再度、キャリブレーション設定をおこなってください。

## **ドライブレコーダー専用ビューアソフトについて**

本機で録画した映像の記録データの確認や本機の設定をパソコンでおこなうことができます。

### 専用ビューアソフトの動作環境

- CPU: Pentium 4 以上
- OS: Windows 7 / 8 / 10 以上
- メモリ: 1GB 以上
- HDD: 4GB 以上
- GPU: Direct X 9.0c 以上に対応するGPU

専用ビューアソフトと専用ビューアソフトの説明書は、付属のmicroSDカードに格納しています。

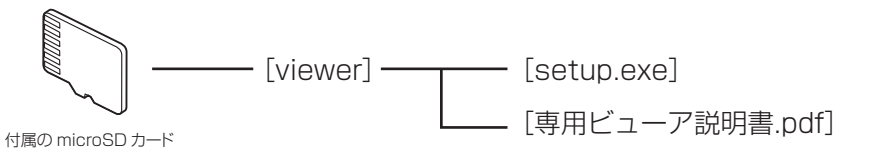

専用ビューアソフトの使い方は、「専用ビューア説明書.pdf」をご覧ください。 「setup.exe」を起動すると専用ビューアソフトのインストーラーが起動します。 専用ビューア説明書の手順にしたがってインストールしてください。

専用ビューアソフトと専用ビューア説明書は、弊社ホームページの製品ページからもダウンロードできます。 **http://www.cellstar.co.jp/products/recorder/**

基本操作

# 故障かな?と思ったら

修理をご依頼される前に、もう一度次のことをご確認ください。 また、弊社ホームページのよくあるご質問(FAQ)を参照してください。 https://faq.cellstar.co.jp/

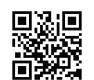

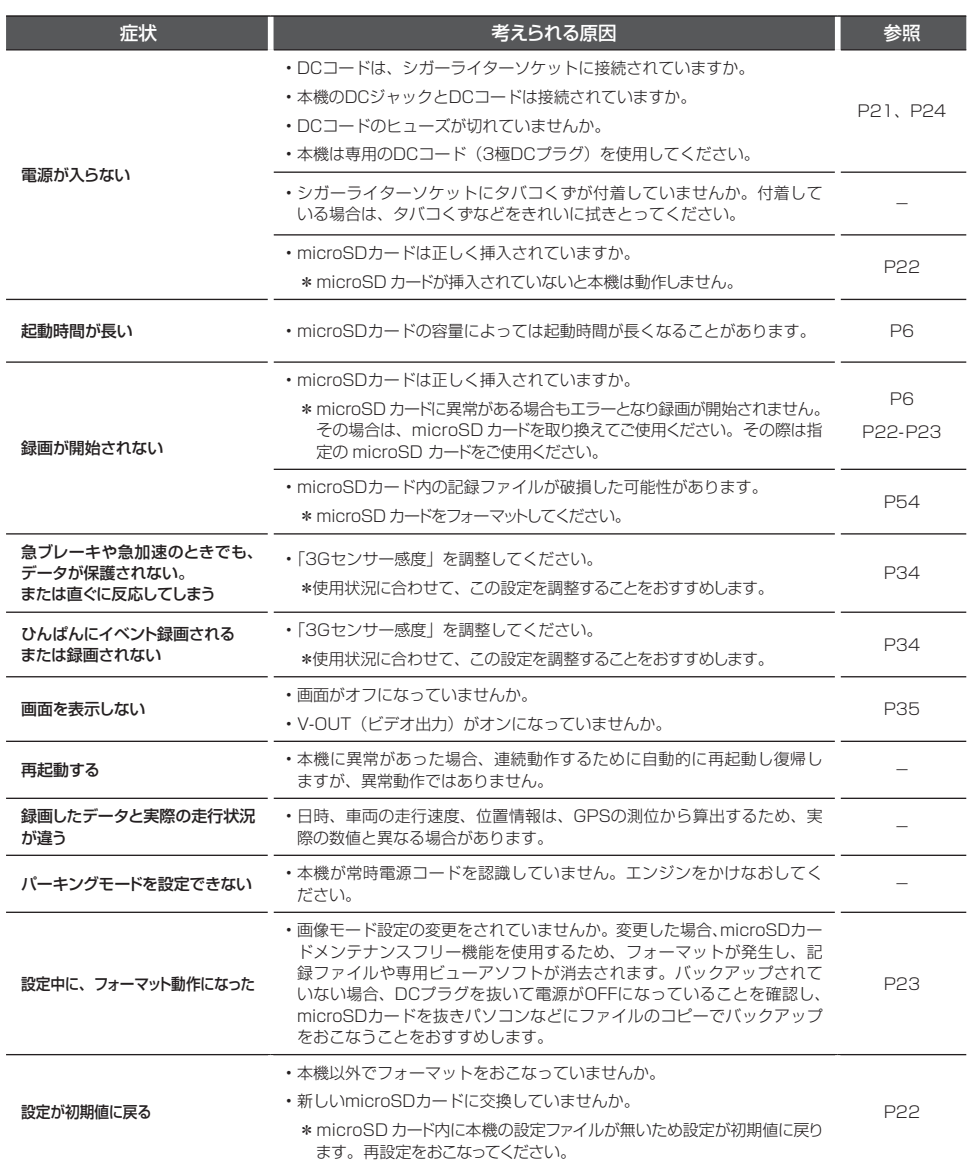

# 製品の仕様

### ■CS-91FHの仕様

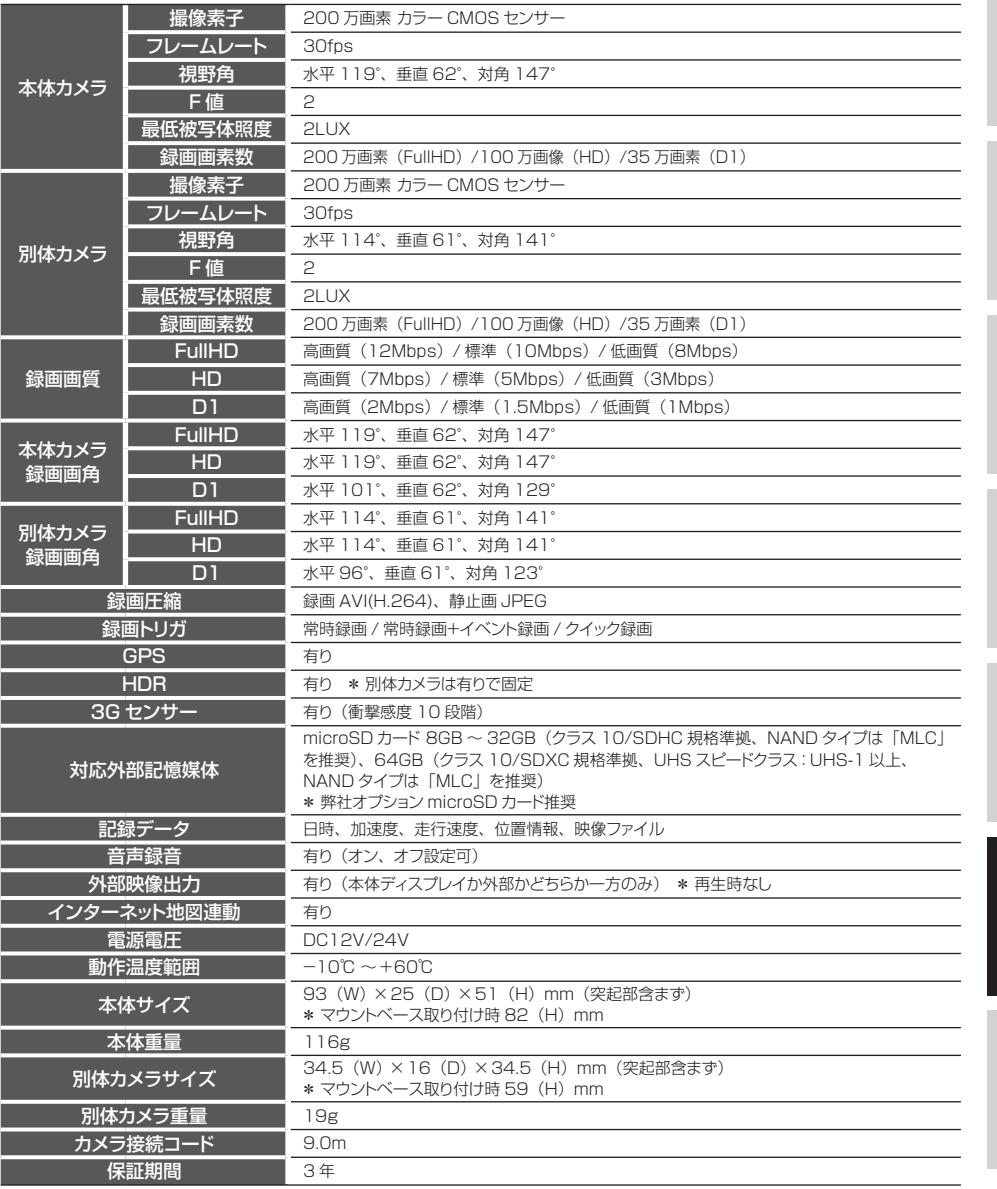

\*「ドライブレコーダー協議会ガイドライン」に基づく表記。

\* 録画の条件により、録画のフレームレートやビットレートが変わる場合があります。

製品の仕様 (つづき)

#### **■撮影可能時間の目安** \* 別体カメラ接続時

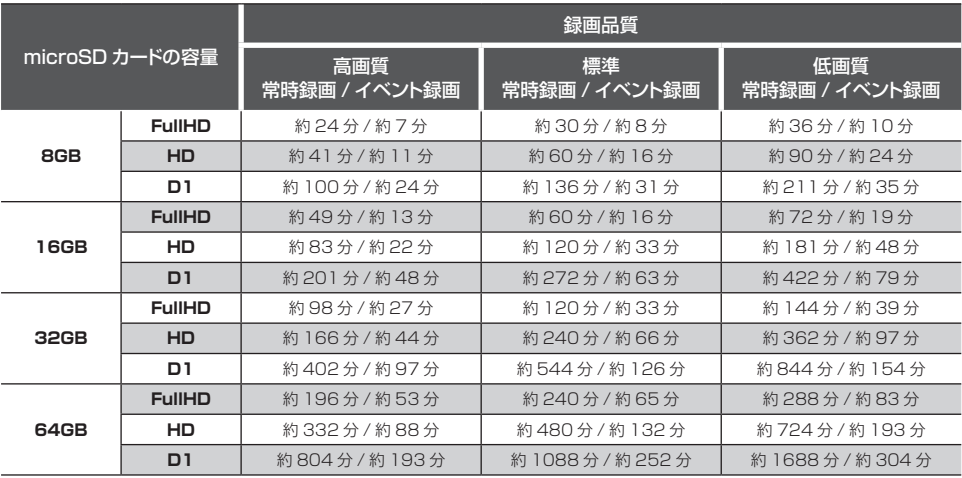

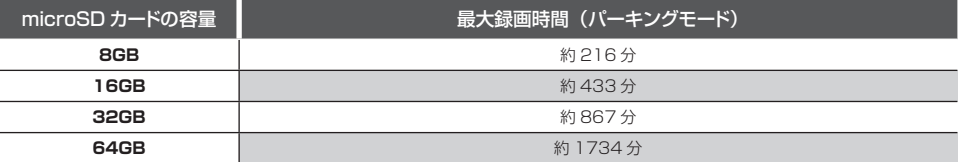

\* 撮影の状況、被写体などにより記録されるファイルサイズは一定でないため、記録可能時間に差が生じる場合があります。上記は、 あくまでも目安となります。

# microSDカードのデータについて

### **■データ保存について**

- イベント録画フォルダ(EVENT) イベントが発生した動画または、クイック録画機能で録画した動画を保存します。 (microSDカード全体容量の20%を使用)
- 常時録画フォルダ(INFINITE) 常時録画された1分間の動画\*または、パーキングモードのモーション録画で録画された動画を保存します。 (microSDカード全体容量の73%を使用)
- \* パーキングモード時は、画像モード設定により録画時間が変動します。
- 撮影フォルダ(CAPTURE) キャプチャーした画像を保存します。(microSDカード全体容量の2%を使用)

# アフターサービスについて

### 修理に関して

#### ■ 修理に必要なもの

- 取扱説明書(保証書欄、修理受付票記入)
- 修理する製品
- 保証書と修理受付票のご記入に関して

#### 保証期間中

本書裏表紙の保証書と修理受付票 (P63参照)に 必要事項をご記入の上、製品に添付して修理受付窓 口までお送りください。保証書の規定にしたがって 無料で修理および調整させていただきます。

\* ご注意:保証期間中であっても有償修理となる場合がご ざいますので保証規定をよくお読みください。 保証書の所定事項(製品名、お買い上げ日、販売店名など) に記入がない場合は、有償修理となります。 保証期間中であっても、部品入手不可能により修理がで きなくなる場合があります。

#### 保証期間が過ぎているとき

修理受付票(P63参照)に必要事項をご記入の上、 製品に添付して修理受付窓口までお送りください。

■ 修理受付票に関して

#### ダウンロードをご希望のお客様

インターネットブラウザより以下のアドレスにアク セスしてください。 (修理受付票PDF ダウンロード:48KB) http://www.cellstar.co.jp/products/customer/repair\_card.pdf

#### ■ 修理をご依頼される前に

- 故障かな?と思ったら (P58参照)を参考に故 障かどうかをご確認ください。
- つ 弊社ホームページ「お客様サポート」ー「よく<br>つ #スプ質問 (FAO)」をご確認ください。 あるご質問(FAQ)」をご確認ください。
- 弊社ホームページに修理金額の目安が記載され ています。事前にご確認ください。 http://www.cellstar.co.jp/customer/repair\_price.pdf
- \* ご依頼内容の確認のため、記入後必ずコピーを取りお客様 控えとしてお手元に保管してください。
- \* セルスター工業アフターサービスへ修理品をご送付いただ く際、迅速かつ適切な修理をおこなうため、本書裏表紙の 保証書と修理受付票(P63参照)に必要事項をご記入の上、 製品に添付してください。
- \* 修理品などをお送りいただく際の送料に関しては、お客様 負担となります。あらかじめご了承ください。
- \* 名称、所在地、電話番号は変更される場合があります。 ご確認ください。

#### ■ 修理の流れ

1 ご不明な点は、セルスター工業カスタマーサー ビスにご連絡ください。

240570-006867 (ナビダイヤル)

#### 00 0120-75-6867 (フリーダイヤル)

[受付時間] 9:00 ~ 18:00 (土・日・祝日および、弊社休業日を除く) 携帯電話・PHS・IP電話などフリーダイヤルがご利用 になれない場合:0570-006867

\* 修理する製品、保証書をお手元にご用意の上でおか けになるとスムーズにご相談いただけます。

2 修理品の送付先 セルスター工業 アフターサービス 〒518-1145 三重県伊賀市安場 1608-5 TEL. 0120-75-6867

#### お客様へのお願い

- \* 修理・点検作業の際、本機は工場出荷状態に戻ります。 お客様が設定した内容や、記録した位置データなどはす べて消去されます。あらかじめご了承ください。
- \* 保証期間の有無に関わらず、送料はお客様のご負担とな ります。あらかじめご了承ください。
- \* 運送中の衝撃などに耐えられるよう、梱包をお願いします。
- \* 運送中の破損紛失などについては、弊社では一切の責任 を負いません。
- \* 有償修理作業完了後、代金引換便にてご返送させていた だきます。(処分依頼はお受けいたしませんので、ご返却 させていただきます)

#### 個人情報の利用目的について

本機に対するお問い合わせや修理をご依頼される場 合の個人情報は次の目的のみ利用されます。

- ① 弊社製品・サービスに関するお問い合わせ、ご 相談、修理などに対応するため。
- ② 製品の企画、開発、販売促進、営業活動にお客 様のご要望を反映させるため、および満足度向 上などの検討に必要な参考資料とするため。

**サービス**

修理受付票 修理受付票

**製品名: CS-91FH** 製品名:CS-91FH

(本書) をお読みいただき、修理受付票と、裏表紙の保証書にご記入の上、 ご依頼される前に必ず取扱説明書(本書)をお読みいただき、修理受付票と、裏表紙の保証書にご記入の上、 修理依頼品と一緒に添付してお送りください。 修理依頼品と一緒に添付してお送りください。 ご依頼される前に必ず取扱説明書

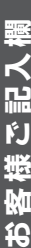

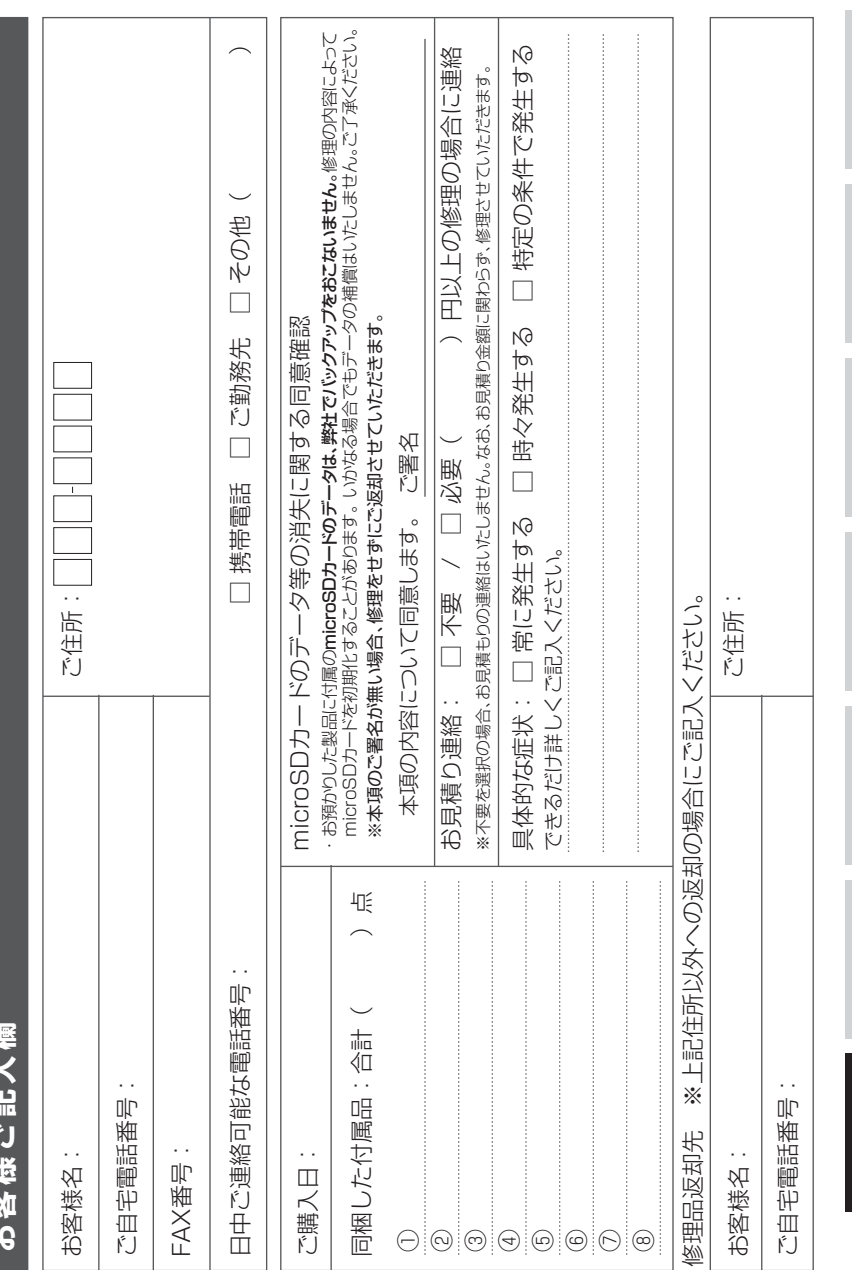

CS-91FH **63**

こしめに 準備 基本操作 名和設定 ほこたときは その他 サービス

サービス

#### **保証書 保証書は、必ず「販売店名・お買い上げ年月日」などの記入をご確認のうえ お受け取りになり、保証内容をよくお読みのあと、大切に保管してください。**

本証は、弊社の厳密な検査のもと生産、出荷されたものであることを証明し、本証の保証期間内に正常な使用 状態において故障した場合には、本証記載内容のとおり無料で修理および調整をおこなうことをお約束するも<br>のです。 悠理もごは至する際には悠理受付票(PCO分照)も従せてで訂7.4ださい のです。修理をご依頼する際には修理受付票(P63参照)も併せてご記入ください。

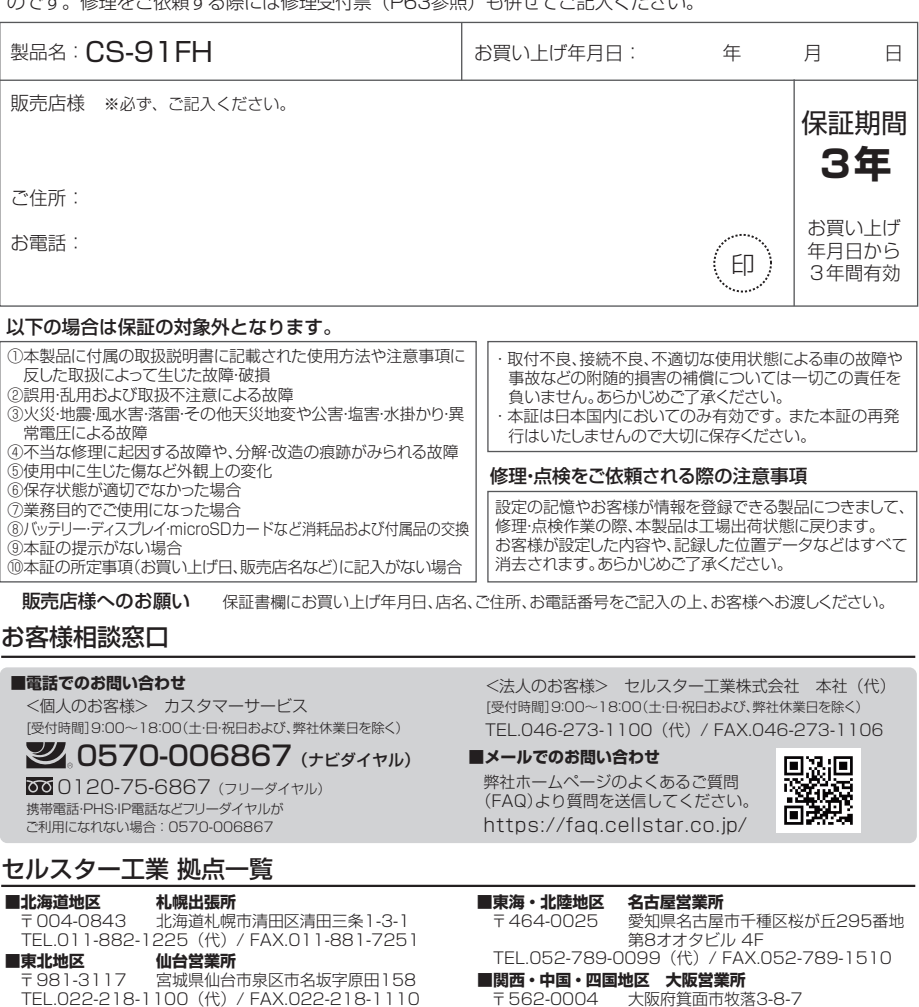

**■北関東・新潟地区 水戸営業所** 〒981-3117 茨城県水戸市堀町795-2

**■関東地区** TEL.046-273-1100(代)/ FAX.046-273-1106 **本社**

〒242-0002 神奈川県大和市つきみ野7-17-29 TEL.029-254-6911(代)/ FAX.029-255-1420 〒562-0004 大阪府箕面市牧落3-8-7

TEL.072-722-1880 (代) / FAX.072-722-5575 **■九州・沖縄地区 福岡営業所**

〒811-1314 福岡県福岡市南区的場二丁目15番16号 TEL.092-588-1101(代)/ FAX.092-588-0057

名称、所在地、電話番号は変更する場合があります。あらかじめご了承ください。

「全国自動車用品工業会会員」「ドライブレコーダー協議会会員」「東京都自動車部品組合会員」

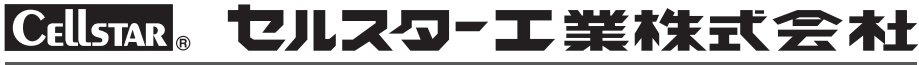